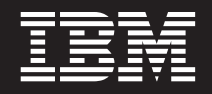

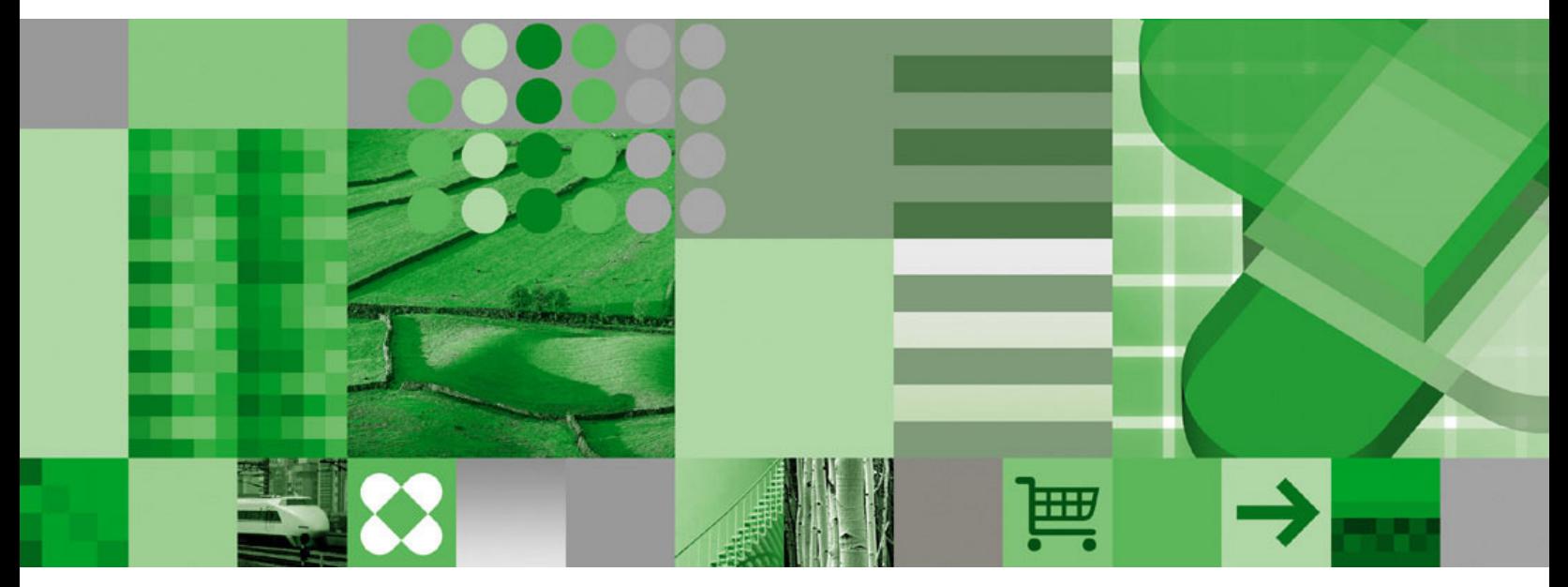

ユーザーズ・ガイド

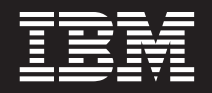

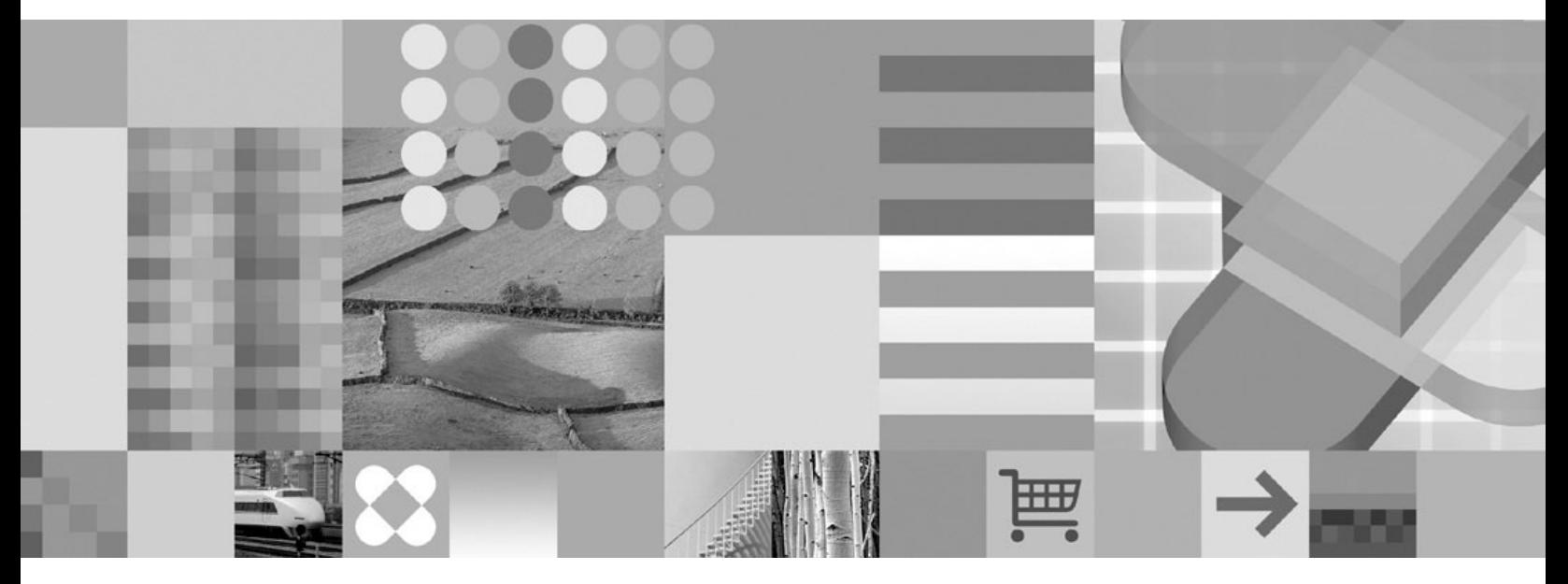

ユーザーズ・ガイド

ご注意

本書および本書で紹介する製品をご使用になる前に、 63 [ページの『特記事項』に](#page-74-0)記載されている情報をお読みください。

本書は、SC88-8839-04 の改訂版です。

本書は、IBM DB2 Content Manager OnDemand for z/OS and OS/390 バージョン 8 リリース 4 (プロダクト番号 5697-N93)、IBM DB2 Content Manager OnDemand for Multiplatforms バージョン 8 リリース 4 (プロダクト番号 5724-J33)、IBM DB2 Content Manager OnDemand for i5/OS Common Server バージョン 5 (プロダクト番号 5722-RD1)、および新しい版で明記されていない限り、以降のすべてのリリースおよびモディフィケーションに適用さ れます。

この製品には、Apache Software Foundation (http://www.apache.org/) により開発されたソフトウェアが含まれてい ます。

IBM 発行のマニュアルに関する情報のページ

http://www.ibm.com/jp/manuals/

こちらから、日本語版および英語版のオンライン・ライブラリーをご利用いただけます。また、マニュアルに関する ご意見やご感想を、上記ページよりお送りください。今後の参考にさせていただきます。

(URL は、変更になる場合があります)

お客様の環境によっては、資料中の円記号がバックスラッシュと表示されたり、バックスラッシュが円記号と表示さ れたりする場合があります。

- 原 典: SC27–0836–05 DB2 Content Manager OnDemand User's Guide
- 発 行: 日本アイ・ビー・エム株式会社
- 担 当: ナショナル・ランゲージ・サポート

第1刷 2007.5

この文書では、平成明朝体™W3、平成明朝体™W7、平成明朝体™W9、平成角ゴシック体™W3、平成角ゴシック体™ W5、および平成角ゴシック体™W7を使用しています。この(書体\*)は、(財)日本規格協会と使用契約を締結し使用し ているものです。フォントとして無断複製することは禁止されています。

注∗ 平成明朝体™W3、平成明朝体™W7、平成明朝体™W9、平成角ゴシック体™W3、 平成角ゴシック体™W5、平成角ゴシック体™W7

**© Copyright International Business Machines Corporation 1997, 2007. All rights reserved.**

© Copyright IBM Japan 2007

# 目次

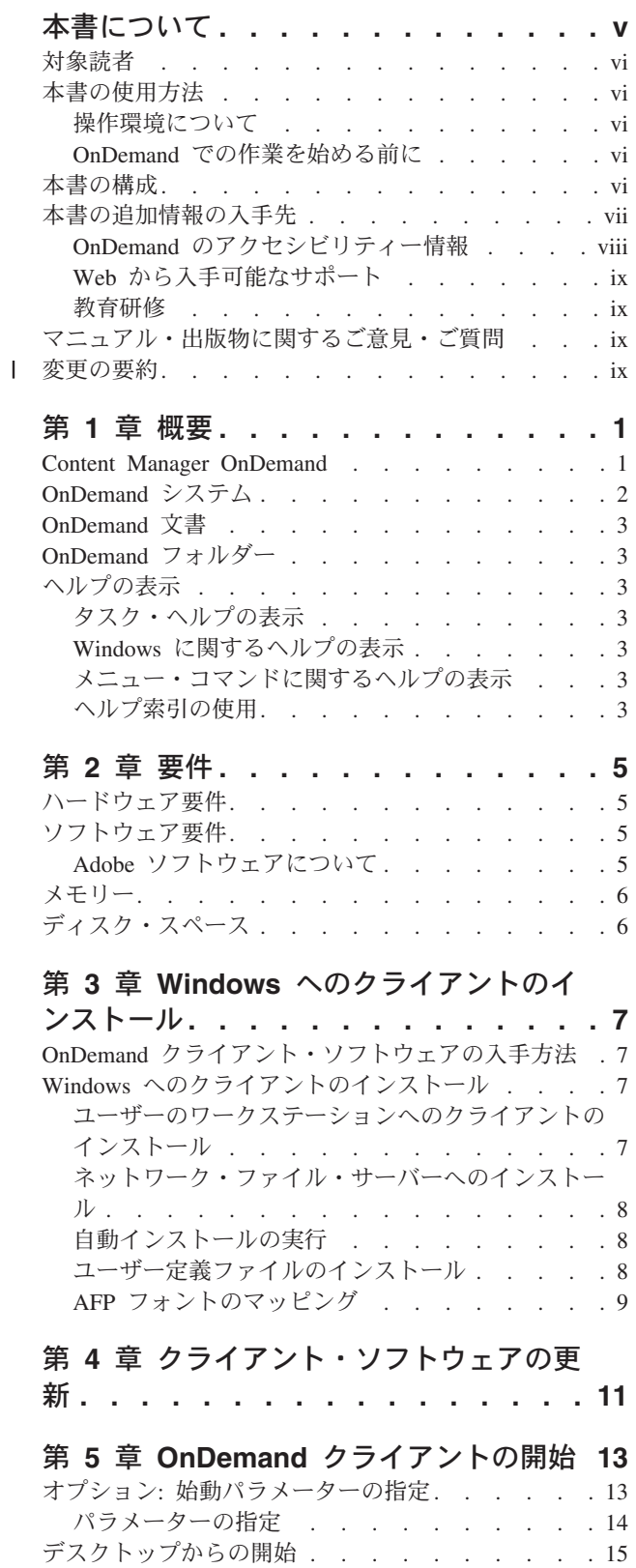

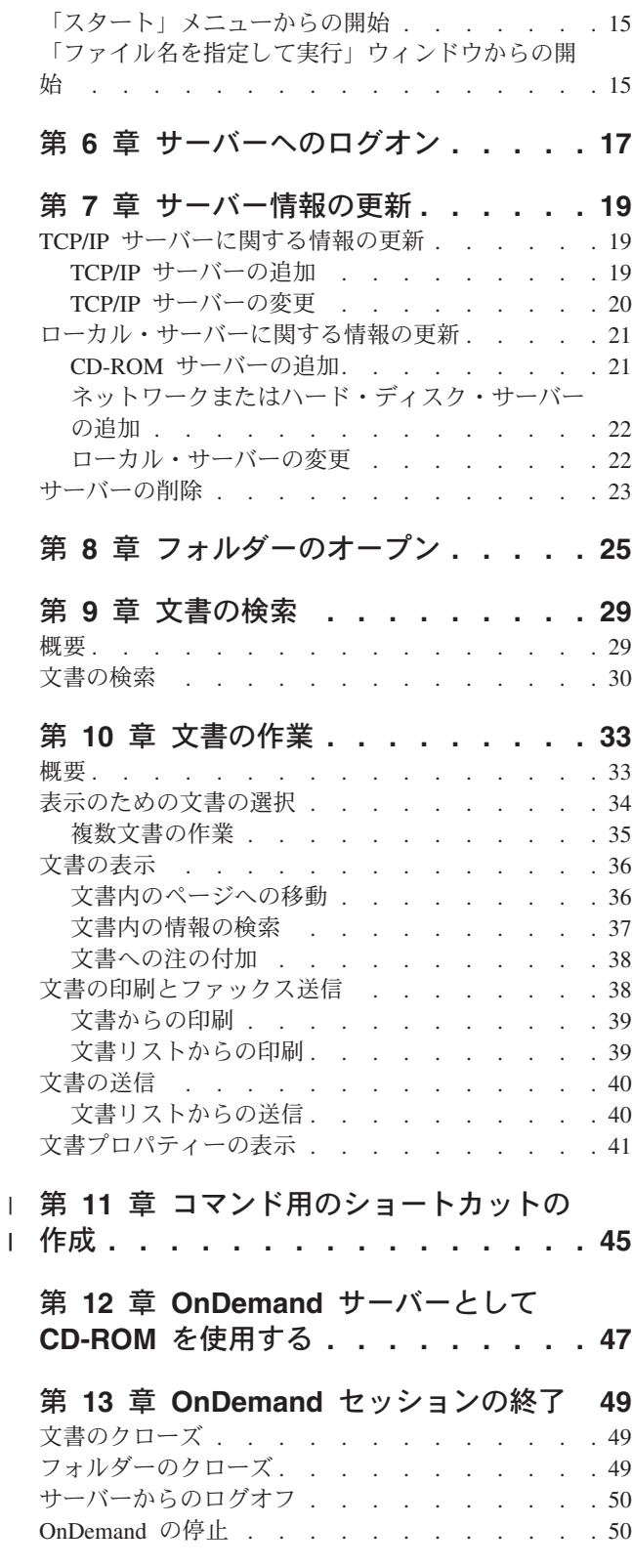

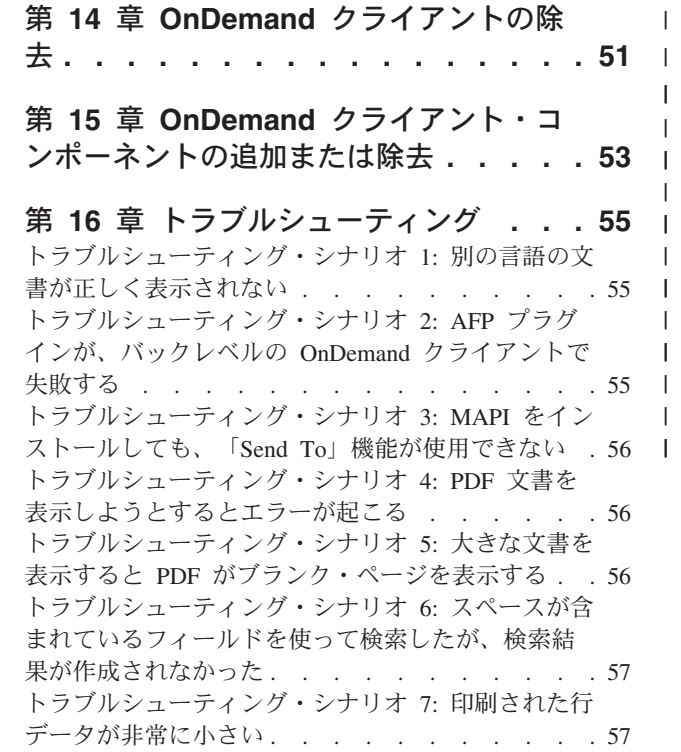

| |

| |

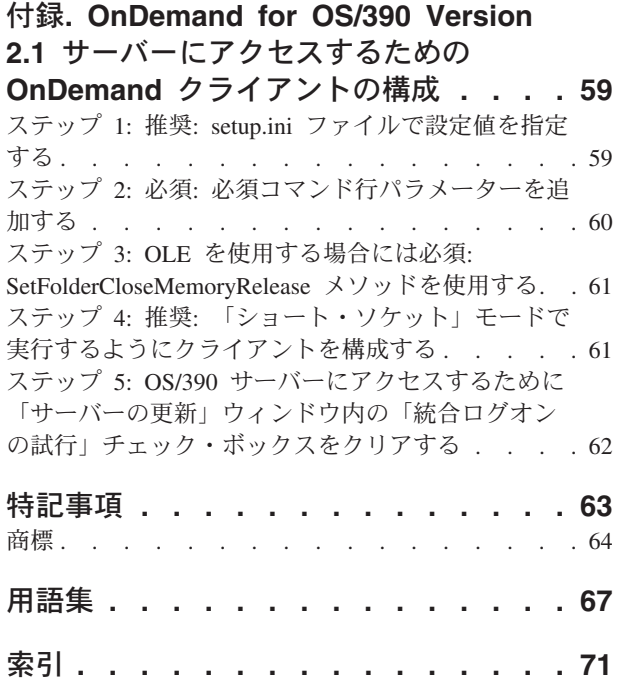

# <span id="page-6-0"></span>本書について

| |

| |

| | |

|

|

IBM® DB2® Content Manager OnDemand (OnDemand) クライアントをお買い上げい ただきありがとうございます。このクライアントを使用して、OnDemand サーバー に対するアクセス、および文書1の検索、取り出し、表示、および印刷(およびその 他の多数の処理) を行うことができます。

本書は OnDemand クライアントの開始方法、クライアントを使用した文書の検索方 法、また文書に関連するその他の基本タスクの実施方法について説明します。

本書は、Windows® XP、Windows Vista、または Windows Server 2003 のもとで稼 働する OnDemand クライアント・プログラムについて説明します。どのクライアン ト・プログラムを使用した場合にも、以下の基本作業を行うことができます。

- クライアントへのログオン
- v フォルダーのオープン
- v 文書の検索
- 文書の取得
- v 文書の表示
- v 文書の印刷

どの Windows プラットフォームでも、基本作業は同じ方法で行うことができま す。 例えば、Windows Vista クライアントでのフォルダーのオープンは、Windows XP クライアントの場合と同じ方法で行います。ただし、クライアント・プログラム の表示は同じであるとは限りません。ご使用のシステムでのクライアント・プログ ラムの表示は、この資料でのクライアント・プログラムの表示と若干異なる場合が あります。

重要**:** *Windows* クライアント という用語は、Windows XP、Windows Vista、および Windows Server 2003 で稼動する OnDemand クライアント・プログラムを指しま す。*OnDemand* サーバー という用語は、次のプラットフォームの OnDemand を稼 動しているシステムのことを指します。

- OnDemand for Multiplatforms
	- OnDemand for  $z/OS^{\circledR}$  and  $OS/390^{\circledR}$
- OnDemand for  $i5/OS^{\circledR}$

<sup>1.</sup> 本書においては、文書 という用語は、ステートメント、ポリシー、あるいはその他の論理グループ・ページなどの、入力ファイルの セグメントを意味します。レポート は、OnDemand 内に保管される入力ファイルです。OnDemand では、10,000 ページの電話料請 求書も 2 ページの Lotus® WordPro ファイルもどちらもレポートです。しかし一部のシステムでは、文書とレポートは同一のものを 指す場合があります。

### <span id="page-7-0"></span>対象読者

OnDemand を使って文書の検索、取得、および表示を行う場合は、この資料を使用 してください。 本書は、OnDemand クライアントの基本機能を紹介します。本書に 記載されている作業に関する詳細については、クライアントの使用時にオンライ ン・ヘルプを参照してください。オンライン・ヘルプには、クライアントで行うこ とのできるその他の事項に関する詳細も含まれています。

### 本書の使用方法

本書では、OnDemand クライアントの基本機能を紹介します。このクライアントを 使用するためには、ご使用のパス制御 (PC) がネットワークを介して OnDemand サ ーバーと通信できなければなりません。ユーザーが必要な文書を保管するサーバー については、OnDemand 管理者にお問い合わせください。OnDemand 管理者は、ユ ーザーの操作環境が正しいかどうかを検証し、OnDemand を使用する上で必要なそ の他の情報を確認してくれます。

### 操作環境について

本書では、Windows クライアントについて説明します。

OnDemand を最大限に活用するためには、最初に、使用するシステムをよく知って おく必要があります。本書は、ユーザーがシステム環境を十分理解していることを 前提とし、それらのシステム固有の用語を使用します。ご使用のシステムに関して は、ご使用のシステムの資料およびオンライン・ヘルプを参照してください。

### **OnDemand** での作業を始める前に

クライアントを開始し、文書の作業を開始する前に、以下のことを行うことをお勧 めします。

- v ご使用のシステムを十分理解し、ポインティング・デバイスの使用法に慣れる。
- v OnDemand のワークスペースを理解する。OnDemand を開始すると、メインウィ ンドウが表示されます。メインウィンドウで、フォルダーのオープン、文書の検 索、および文書の処理を行います。
- v OnDemand に関連する用語については、 67 [ページの『用語集』を](#page-78-0)参照してくださ い。
- v OnDemand クライアント・プログラムのインストール。ハードウェアおよびソフ トウェア要件ならびにクライアントのインストールの詳細については、 5 [ページ](#page-16-0) の『第 2 [章 要件』を](#page-16-0)参照してください。
- v OnDemand サーバーの名前、および OnDemand のユーザー ID とパスワードの 確認。
- v ユーザーが必要とする文書が含まれているフォルダーの名前の確認。
- v OnDemand プログラムの開始にとって最適な方法の判別。詳しくは、 13 [ページの](#page-24-0) 『第 5 章 OnDemand [クライアントの開始』を](#page-24-0)参照してください。

### 本書の構成

本書には以下の各セクションが含まれています。

- <span id="page-8-0"></span>v 5 [ページの『第](#page-16-0) 2 章 要件』では、OnDemand クライアントについてのハードウ ェア、ソフトウェア、メモリー、ディスク・スペースの所要量、およびクライア ントのインストール方法について説明します。
- v 13 ページの『オプション: [始動パラメーターの指定』で](#page-24-0)は、クライアントの開始 時に指定できるパラメーターを示します。
- v 19 ページの『第 7 [章 サーバー情報の更新』で](#page-30-0)は、クライアントに対してサーバ ーを識別する方法を説明します。

### 本書の追加情報の入手先

製品パッケージには、情報が完全なセットで含まれており、システムの計画、イン ストール、管理、および使用の際に役立ちます。すべての製品資料は、PDF 形式で 提供されています。オペレーティング・システムに合った Adobe® Acrobat® Reader を使用して、PDF ファイルをオンラインで表示することができます。 Acrobat Reader をまだインストールしていない場合は、Adobe Web サイト www.adobe.com からダウンロードできます。

製品資料は、OnDemand Web サイト (www.ibm.com/software/data/ondemand/) および IBM 資料オーダー・システム (www.ibm.com/shop/publications/order) から入手するこ ともできます。

次の表に、プラットフォームごとの OnDemand 資料をリストします。

| 資料名                                                                | 資料番号                   |
|--------------------------------------------------------------------|------------------------|
| Administration Guide                                               | SC <sub>19</sub> -1213 |
| Configuration Guide                                                | SC <sub>19</sub> -1212 |
| <i>Indexing Reference</i>                                          | SC <sub>19</sub> -1214 |
| Introduction and Planning Guide                                    | SC19-1217              |
| メッセージとコード                                                          | SC88-9781              |
| <b>Migration Guide</b>                                             | SC <sub>19</sub> -1216 |
| OnDemand Distribution Facility Installation<br>and Reference Guide | GC19-1218              |
| ユーザーズ・ガイド                                                          | SC88-8839              |
| Web Enablement Kit Implementation Guide                            | SC <sub>19</sub> -1215 |
| Windows クライアント・カスタマイズ・ガイ<br>$\kappa$                               | SC88-8840              |

表 *1. IBM DB2 Content Manager OnDemand for z/OS and OS/390* バージョン *8* 資料

「*IBM DB2 Content Manager OnDemand for z/OS: Introduction and Planning Guide*」には、OnDemand ライブラリーの用語集が含まれています。「*IBM DB2 Content Manager OnDemand* ユーザーズ・ガイド」に掲載されているのは、 OnDemand 管理者ではなく OnDemand ユーザーを対象とした、比較的小さな用語集 です。「*IBM DB2 Content Manager OnDemand for z/OS: OnDemand Distribution Facility Installation and Reference Guide*」には、OnDemand Distribution Facility に特 化した用語集が含まれています。

| 資料名                      | 資料番号      |
|--------------------------|-----------|
| 管理ガイド                    | SD88-6411 |
| 索引付けリファレンス               | SD88-6409 |
| インストールと構成ガイド             | SD88-6407 |
| 紹介および計画ガイド               | GD88-6410 |
| メッセージとコード                | SC88-9781 |
| レポート配布: インストール、使用およびリ    | SD88-6408 |
| ファレンス                    |           |
| ユーザーズ・ガイド                | SC88-8839 |
| Web イネーブルメント・キット インプリメ   | SD88-6406 |
| ンテーション・ガイド               |           |
| Windows クライアント・カスタマイズ・ガイ | SC88-8840 |
| $\mathcal{F}$            |           |

<span id="page-9-0"></span>表 *2. IBM DB2 Content Manager OnDemand for Multiplatforms* バージョン *8* 資料

「*IBM DB2 Content Manager OnDemand for Multiplatforms* 紹介および計画のガイ ド」には、OnDemand ライブラリーの用語集が含まれています。「*IBM DB2 Content Manager OnDemand* ユーザーズ・ガイド」に掲載されているのは、 OnDemand 管理者ではなく OnDemand ユーザーを対象とした、比較的小さな用語集 です。「*IBM DB2 Content Manager OnDemand for Multiplatforms* レポート配布*:* イ ンストール、使用およびリファレンス」には、特に OnDemand レポート配布機能に 関する用語集が含まれています。

| 資料名                                         | 資料番号      |
|---------------------------------------------|-----------|
| 管理ガイド                                       | SD88-5029 |
| Common Server 管理ガイド                         | SC88-4011 |
| Common Server 索引付けリファレンス                    | SC88-4010 |
| Common Server 計画とインストール                     | SC88-4008 |
| Common Server Web Enablement Kit $\Delta Z$ | SC88-4013 |
| トールおよび構成ガイド                                 |           |
| 導入の手引き                                      | SD88-5070 |
| メッセージとコード                                   | SC88-9781 |
| ユーザーズ・ガイド                                   | SC88-8839 |
| Windows クライアント・カスタマイズ・ガイ                    | SC88-8840 |
| F                                           |           |

表 *3. IBM DB2 Content Manager OnDemand for i5/OS Common Server* バージョン *5* 資料

## **OnDemand** のアクセシビリティー情報

本製品でサポートされるアクセシビリティー機能の詳細情報は、「OnDemand 管理 ガイド」を参照してください。

### <span id="page-10-0"></span>**Web** から入手可能なサポート

IBM では、最新の製品情報をオンラインで提供しています。よくある質問、ヒン ト、および技術情報については、以下のプラットフォーム固有 Web サイトの 1 つ からサポート・リンクをたどってください。

- v Multiplatforms: http://www.ibm.com/software/data/ondemand/mp/
- v i5/OS: http://www.ibm.com/software/data/ondemand/400/
- v z/OS と OS/390: http://www-306.ibm.com/software/data/ondemand/390/

### 教育研修

IBM では、OnDemand 管理者を対象としたいくつかの研修を開催しています。コー スの説明および価格については、以下のプラットフォーム固有 Web サイトの 1 つ からトレーニングおよび認証リンクをたどってください。

- v Multiplatforms: http://www.ibm.com/software/data/ondemand/mp/
- v i5/OS: http://www.ibm.com/software/data/ondemand/400/
- v z/OS と OS/390: http://www-306.ibm.com/software/data/ondemand/390/

# マニュアル・出版物に関するご意見・ご質問

マニュアル・出版物に関するご意見・ご質問は、次の URL からお送りください。

http://www.ibm.com/jp/manuals/main/mail.html

#### 変更の要約 | この資料には、「IBM DB2 Content Manager OnDemand ユーザーズ・ガイド」 | | (SC88-8839-04) に掲載済みの情報に関する、補足説明および変更点が記載されてい ます。技術的な補足説明および変更箇所については、左マージンにリビジョン・バ | ー (1) のマークが付けられています。 | 以下の情報は、新たに追加されたもの、または更新されたものになります。 | | v OnDemand クライアントは、Windows XP、Windows Vista、または Windows Server 2003 をサポートしています。詳しくは、 5 [ページの『ソフトウェア要件』](#page-16-0) | を参照してください。  $\overline{1}$ | v 各コマンドのショートカットを作成する方法については、 45 [ページの『第](#page-56-0) 11 章 | [コマンド用のショートカットの作成』で](#page-56-0)説明しています。 | v 大きな PDF 文書が一部しか見られない場合に取るべきアクションを説明した、 | 新しいトラブルシューティング・シナリオを追加しました。詳しくは、 56 [ページ](#page-67-0) | [の『トラブルシューティング・シナリオ](#page-67-0) 5: 大きな文書を表示すると PDF がブラ | [ンク・ページを表示する』を](#page-67-0)参照してください。 | v 行データが小さく印刷されてしまった場合に取るべきアクションを説明する、新 | | たなトラブルシューティング・シナリオを追加しました。詳しくは、 57 [ページの](#page-68-0) 『トラブルシューティング・シナリオ 7: [印刷された行データが非常に小さい』](#page-68-0) | | を参照してください。 v 先行入力検索を使用すればフォルダーを素早く見つけることができます。詳しく | は、 25 ページの『第 8 [章 フォルダーのオープン』を](#page-36-0)参照してください。  $\blacksquare$

v OnDemand for OS/390 Version 2.1 サーバーは、サポートされなくなりました。 このサーバーで作動する OnDemand クライアントの構成についての情報は、付録 に移動しました。詳しくは、 59 ページの『[OnDemand for OS/390 Version 2.1](#page-70-0) サ [ーバーにアクセスするための](#page-70-0) OnDemand クライアントの構成』を参照してくださ い。  $\|$  $\|$  $\|$  $\|$ |

# <span id="page-12-0"></span>第 **1** 章 概要

### **Content Manager OnDemand**

OnDemand をお買い上げいただきありがとうございます。この製品は、情報管理の 支援を目的として設計されたシステムです。 OnDemand は文書の電子アーカイブを 管理し、文書を検索し、取り出します。 OnDemand クライアント・プログラムを使 用すると、文書の表示や、文書のコピーの送信、ファックス送信、および印刷を行 うことができ、また、文書に電子的な注釈を付けることができます。

OnDemand は、ハードコピーやマイクロフィッシュの置換作業や情報への迅速なア クセスを必要とする、プロセスおよび組織のために役立ちます。OnDemand システ ムは、小規模なオフィス環境でも、何百というシステム・ユーザーを有する大企業 のインストール・システムでも利用できます。OnDemand をインストールすると、 システムに格納されている情報に素早くアクセスできるようになるため、ほとんど の業務における生産性と顧客サービスを飛躍的に向上させることができます。

OnDemand は、アプリケーション・プログラムの印刷出力の処理、データからの索 引フィールドの抽出、リレーショナル・データベースへの索引情報の保管、および システムへの 1 つまたは複数のコピーの保管を行います。OnDemand が索引情報を 保管するリレーショナル・データベースの一例として、IBM DB2 Universal Database™ (DB2) があります。OnDemand があれば、新規に作成し、頻繁にアクセ スする文書を高速ディスク装置のボリュームにアーカイブできます。また、経過日 数にしたがって、文書を別の種類のストレージ・ボリュームに自動的にマイグレー ションすることもできます。

OnDemand には以下の機能が備わっています。

- リソース、索引、注釈の管理を含む AFP™ (Advanced Function Presentation™) の 諸機能を完全に統合しています。
- v ワークステーション、OnDemand サーバー、またはネットワーク上の別のサーバ ーに接続されている装置上での、文書の高精度な再印刷やファックス送信をサポ ートします。
- v アプリケーション・プログラムによって作成されたデータを、オンラインの電子 情報アーカイブおよび検索システムに統合します。
- 組織内で作成されたすべてのレポートに制御された方法で確実にアクセスできる ようにします。
- v 必要なときに必要なデータを取り出します。
- v サムネール、ブックマーク、注釈、ショートカットなどの機能を備えた直観的な 標準クライアントを提供します。

管理者は、OnDemand を使用して次のタスクを完了することができます。

- v OnDemand サーバーの管理。
- v ユーザーに対する OnDemand サーバーとシステムに保管されたデータへのアクセ スの許可。

<span id="page-13-0"></span>v データベースとデータ・ストレージのバックアップ。

OnDemand のこれらの機能を使用すると、レポートの特定のページを素早く検索で きるので、結果として、素早くカスタマー・サービスを提供することができます。

従来のデータ・アーカイブ・システムやデータ検索システムより優れた特徴とし て、OnDemand には次のような機能があります。

- v レポート全体を処理せずに、レポートから必要なページを検索する機能
- v レポートを厳密に指定せずにデータを簡単に見つける機能
- v レポート内から選択したデータを表示する機能

OnDemand には、ユーザー用に顧客処理の効率を上げる情報管理ツールが備えられ ています。

### **OnDemand** システム

OnDemand システムには以下のコンポーネントが含まれます。

- v ネットワークを介して通信するクライアント・プログラムおよびサーバー・プロ グラム
- v 中央データベースおよびデータベース・マネージャー・プログラム
- v システムに保管されているレポートを収容する各種のストレージ・デバイスをサ ポートするストレージ・マネージャー

クライアント・プログラムは、OnDemand に保管されている文書にアクセスするた めのユーザー側の入り口です。クライアント・プログラムから次のタスクを完了す ることができます。

- v クエリーの組み立てと文書の検索。
- OnDemand からのアイテムの検索。
- v 文書のコピーの表示、印刷、ファックス送信。
- v 文書に電子的な注を付加。

OnDemand サーバーは、制御情報や索引データを管理します。レポート、リソー ス、文書の保管と取り出しを行い、OnDemand クライアント・プログラムからの照 会要求を処理します。OnDemand サーバーは、システムのユーザーと、システムに 保管されているレポートに関する情報のデータベースを管理します。 OnDemand サ ーバーは、ディスク装置、光ディスク装置、磁気テープ・ストレージ・デバイスの 各装置上の文書を管理します。OnDemand サーバーは、別々の物理システムに常駐 させることもできます。

文書が検索されると、OnDemand クライアントは OnDemand サーバーに検索要求を 送ります。 OnDemand サーバーは、検索要求に適合する文書のリストを戻します。 表示する文書が選択されると、OnDemand クライアントはその文書が保管されてい るサーバーから文書のコピーを取り出し、表示ウィンドウを開いて、文書を表示し ます。

### <span id="page-14-0"></span>**OnDemand** 文書

OnDemand 文書は、索引が付けられたページ・グループです。通常、OnDemand 文 書は、数千枚の明細書を含むレポートの中の個々のカスタマー用明細書などのよう に、もっと大きなレポートの論理的なセクションになっています。OnDemand 文書 はそれよりも大きいレポートの一部となることもあります。取引ログのような論理 的なページ・グループを持たないレポートの場合、OnDemand がレポートをいくつ かのページのグループに分割することもできます。このページ・グループには個別 に索引が付けられるため、クライアントによるページ・グループの検索は、レポー ト全体の検索よりもはるかに効率よく実行することができます。

### **OnDemand** フォルダー

OnDemand 管理者は、フォルダーと呼ばれる関連集合内に情報を保管します。フォ ルダーは、明細書、送り状、あるいは通信文などの関連情報のためのコンテナーと 考えてください。金属性のファイリング・キャビネット内で使用されるマニラ・フ ォルダーのようなものです。フォルダーを開くと、フォルダー内に含まれている情 報にアクセスすることができます。例えば、請求書フォルダーには過去 2 年間にわ たるカスタマー取引に関するレポートが入っています。フォルダーは、顧客明細書 などの名称によって識別されます。

# ヘルプの表示

### タスク・ヘルプの表示

OnDemand のすべてのタスクに関するオンライン・ヘルプは、タスクごとに編成さ れています。手順は、タスクを完了させるのに役立つように、迅速かつ段階的な指 示を行います。タスク・ヘルプを入手するには、「ヘルプ」メニューから「使用法 (How Do I)」を選択します。

### **Windows** に関するヘルプの表示

すべての OnDemand ウィンドウおよびウィンドウに関してオンライン・ヘルプを利 用することができます。ウィンドウ・ヘルプは、ウィンドウの目的、ならびにウィ ンドウに含まれるフィールド、オプション、およびコマンドの目的に関する詳細情 報を提供します。ウィンドウ・ヘルプを利用するには、そのウィンドウがアクティ ブのときに「ヘルプ」ボタンをクリックします。

### メニュー・コマンドに関するヘルプの表示

「OnDemand」メニューの全コマンドに関してオンライン・ヘルプを利用することが できます。コマンド・ヘルプは、コマンドに関する簡単な説明を提供します。コマ ンド・ヘルプを利用するには、最初にコマンドを選択し、次に F1 キーを押しま す。

### ヘルプ索引の使用

OnDemand のオンライン・ヘルプの「索引」タブをクリックすると、キーワード・ リストが表示されます。用語またはサブジェクトを入力します。その用語がリスト 中にある場合は、索引がそのキーワードまでスクロールします。キーワードをダブ ルクリックすると、「ヘルプ」トピックまたは選択を行うことのできるトピック群 が表示されます。

# <span id="page-16-0"></span>第 **2** 章 要件

このセクションでは、OnDemand クライアントのインストールと使用に関するハー ドウェア、ソフトウェア、メモリー、およびディスク・スペースの所要量について 説明します。

### ハードウェア要件

OnDemand クライアントは次のハードウェアを必要とします。

- v Intel® Pentium® II 350 MHz 以上のプロセッサー
- v 64 MB の RAM、および PDF 文書の表示用に追加の 8 MB の RAM
- 文書の表示および印刷に十分な一時スペース
- 100 MB の空きハード・ディスク・スペース
- 800x600 以上の解像度の SVGA ディスプレイおよびアダプター
- v トークンリングやイーサネット・ネットワーク・アダプターなどの、ネットワー クへの物理接続
- v ネットワーク・ファイル・サーバーから OnDemand クライアントをインストール する予定の場合: インストール用の CD-ROM ドライブ

### ソフトウェア要件

| |

| | | OnDemand クライアントをインストールして使用するには、Windows XP または Windows Vista をワークステーション にインストールして、稼働させる必要があり ます。OnDemand クライアントを CD-ROM からインストールするには、CD-ROM ドライバーをワークステーションにインストールする必要があります。 OnDemand クライアントをネットワーク・ファイル・サーバーからインストールするには、適 切なネットワーク・ソフトウェアがワークステーション上で稼働している必要があ ります。 OnDemand サーバーに接続するためには、Windows 2000、Windows XP、 または Windows Server 2003 の標準 TCP/IP サポートが、ご使用のワークステーシ ョン上で稼働していなければなりません。

### **Adobe** ソフトウェアについて

OnDemand に保管されている Adobe Portable Document Format (PDF) 文書を表示す るには、Adobe Acrobat PDF 表示ソフトウェアが必要です。(OnDemand では、 Adobe Acrobat または Adobe Reader のソフトウェアを使用することができます。 その他のAdobe 製 PDF 表示用アプリケーションは、サポート対象外です。) Windows クライアントで PDF 文書を表示するには、Adobe Acrobat を使用してく ださい。 Adobe Acrobat は、Adobe 社より購入する必要があります。Adobe Acrobat PDF 表示ソフトウェアは、ワークステーションに OnDemand クライアン ト・ソフトウェアをインストールする前にインストールしてください。

重要**:** OnDemand は、クライアントから PDF を見ることを可能にする、 ARSPDF32.API ファイルを提供しています。Adobe Acrobat をインストールした後で クライアントをインストールすると、インストール・プログラムにより API ファイ <span id="page-17-0"></span>ルが Acrobat のプラグイン・ディレクトリーにコピーされます。 Adobe Acrobat を インストールする前にクライアントをインストールした場合には、API ファイルを Acrobat のプラグイン・ディレクトリーにコピーしなければなりません。また、 Acrobat の新しいバージョンにアップグレードする場合にも、API ファイルを新し い Acrobat のプラグイン・ディレクトリーにコピーする必要があります。API ファ イルは、デフォルトでは ¥Program Files¥IBM¥OnDemand32¥PDF に入っています。デ フォルトの Acrobat プラグイン・ディレクトリーは、¥Program Files¥Adobe ¥Acrobat x.y¥Acrobat¥Plug\_ins です。ここで、x.y は Acrobat のバージョン (例: 4.0、5.0 など) です。

### メモリー

OnDemand クライアントは最低 64 MB のメモリーを必要とします。一度に複数の 文書を処理することを計画している場合、ワークステーションはより多くのメモリ ーを必要とします。一度に複数のプログラムを実行する場合にも、さらに多くのメ モリーが必要となります。

# ディスク・スペース

OnDemand クライアントのインストール時、ディスク・スペースの所要量はユーザ ーが選択する機能によって変わります。

OnDemand のすべての機能をインストールするためには、55 MB 以上の使用可能デ ィスク・スペースが必要です。使用するディスク・スペースが 55 MB 未満の場合 には、Setup の「インストールのコンポーネントとサブコンポーネント (Installation Components and Subcomponents)」オプションを使用して必要な機能のみを選択しま す。

一時ファイルのためのスペースの割り当ても計画する必要があります。IBM では、 一時ファイル用に 50 MB の使用可能ディスク・スペースを確保することをお勧め しています。

各 OnDemand 機能に関するディスク・スペースの所要量の詳細については、 CD-ROM からセットアップを開始するか、以下のセットアップのステップに従って ください。

- 1. CD-ROM を該当するドライブに挿入します。
- 2. Windows のタスクバーから「スタート」をクリックし、「ファイル名を指定し て実行」を選択します。
- 3. x:¥client¥windows¥win32¥setup (x は、ご使用の CD-ROM ドライブを表すアルフ ァベット) を入力します。
- 4. 「セットアップ・タイプと作業ディレクトリー (Setup Type and Working Directory)」ウィンドウで、「カスタム」を選択します。
- 5. 「インストールのコンポーネントとサブコンポーネント (Installation Components and Subcomponents)」ウィンドウで、各コンポーネントを個々に選択し、「変更 (Change)」をクリックすると、具体的な機能およびディスク・スペースの所要量 をすべて表示することができます。

# <span id="page-18-0"></span>第 **3** 章 **Windows** へのクライアントのインストール

### **OnDemand** クライアント・ソフトウェアの入手方法

最新の OnDemand クライアント・インストール・ファイルは、 ftp://service.software.ibm.com/software/ondemand/fixes にある Web 上の IBM サービスから入手してください。 Web からクライアント・インストール・ファイ ルをダウンロードする方法については、 11 ページの『第 4 [章 クライアント・ソフ](#page-22-0) [トウェアの更新』を](#page-22-0)参照してください。

### **Windows** へのクライアントのインストール

CD-ROM を使用して OnDemand をインストールする場合は、従来の方法でインス トールすることができます。

OnDemand 機能のすべてを一度にインストールすることも、あるいは必要時に個々 の機能をインストールすることもできます。

# ユーザーのワークステーションへのクライアントのインストール

CD-ROM からインストールする場合、またはネットワーク・ファイル・サーバーか らインストールする場合は、次の手順で行います。

- 1. CD-ROM を適切なドライブに挿入するか、OnDemand クライアント・ソフトウ ェアが格納されているネットワーク・ドライブのドライブ名を入手します。
- 2. Windows のタスクバーから「スタート」をクリックし、「ファイル名を指定し て実行」を選択します。
- 3. 次のように入力します。

x:¥client¥windows¥win32¥setup

(x は、ご使用の CD-ROM ドライブまたはネットワーク・ドライブを表す)

- 4. 「**OK**」をクリックします。
- 5. Setup プログラムが開始したら、「次へ」をクリックして続けます。Setup プロ グラムは、OnDemand クライアント・ファイルを CD-ROM からご使用のワーク ステーションに転送します。
- 6. 「セットアップ・タイプと作業ディレクトリー (Setup Type and Working Directory)」ウィンドウでインストールの種類を選択します。
	- v 「標準」を選択すると、OnDemand クライアントのコピーがご使用のハード・ ディスクにインストールされます。Setup プログラムは、「コンパクト」また は「カスタム」オプションが選択されない限り、デフォルトによって標準イン ストールを実行します。
	- v 「コンパクト」を選択すると、ネットワーク・ファイル・サーバー上の共用の 場所から、あるいは プロダクト CD-ROM から OnDemand クライアントのコ ピーを実行するようにワークステーションが構成されます。「コンパクト」を

<span id="page-19-0"></span>選択した後、ネットワーク・ファイル・サーバー (またはプロダクト CD-ROM) 上の OnDemand クライアント・プログラム・ファイルの絶対パス を指定する必要があります。

- 「カスタム」を選択すると、ワークステーションにインストールするコンポー ネントを選択することができます。以下の場合には「カスタム」を選択しなけ ればなりません。
	- ワークステーション上に管理クライアントをインストールする。
	- OnDemand クライアントをワークステーション上で設定されているデフォ ルト言語以外の言語でインストールする。
	- Sonoran フォントをワークステーション上にインストールする。
- 7. 宛先フォルダー (Destination Folder) はインストール・ドライブとディレクトリ ーを示します。「参照」をクリックして、ファイルを別のハード・ディスクまた は別のディレクトリーにインストールします。
- 8. 画面の指示に従って、インストールを完了させます。

# ネットワーク・ファイル・サーバーへのインストール

OnDemand は、下記のとおり、配布 インストールと複数ユーザー・インストールも サポートしています。

- v 配布インストールを使用して、OnDemand クライアント・ソフトウェアを CD-ROM からネットワーク・ファイル・サーバー上の共用の場所にコピーしま す。ソフトウェアをサーバーにコピーした後、他のユーザーは続いて標準、ノー ド、およびカスタム・インストールをサーバーから実行することができます。
- 複数ユーザー・インストールを使用して、OnDemand クライアントをネットワー ク・ファイル・サーバー上の共用の場所にインストールします。クライアントを サーバー上にインストールした後、他のユーザーは以降の標準およびカスタム・ インストールをサーバーから実行することができます。

配布インストールおよび複数ユーザー・インストールの詳細については、「*IBM DB2 Content Manager OnDemand Windows* クライアント・カスタマイズ・ガイド」 を参照してください。

### 自動インストールの実行

自動インストールを用いて、管理者は組織内の全ユーザーのために OnDemand イン ストールを標準化することができます。また、各ユーザーが自分のワークステーシ ョンのそばにいなくても管理者は OnDemand クライアントをインストールすること もできます。自動インストールの詳細については、「*IBM DB2 Content Manager OnDemand Windows* クライアント・カスタマイズ・ガイド」を参照してください。

### ユーザー定義ファイルのインストール

管理者はユーザー定義ファイルを、ネットワーク・ファイル・サーバー上の OnDemand インストール・ディレクトリー・ツリー内に保管することができます。 そこに保管されているユーザー定義ファイルはすべて、ユーザーがサーバーから Setup プログラムを実行したときに、ワークステーションにコピーされます。ユーザ ー定義ファイルのインストールの詳細については、「*IBM DB2 Content Manager OnDemand Windows* クライアント・カスタマイズ・ガイド」を参照してください。

# <span id="page-20-0"></span>**AFP** フォントのマッピング

AFP 文書を表示するためには、文書の作成時に使用した AFP フォントを、ワーク ステーション上で表示可能なフォントにマッピングしなければならない場合があり ます。このようにして、OnDemand は文書およびフォントを正しく表示することが できます。文書が以下のものを使用している場合には、フォントをフォント定義フ ァイル内で定義する必要があります。

- OnDemand に定義されていない AFP フォント
- ユーザーあるいはユーザーの組織内の別のユーザーによって変更が加えられてい る IBM AFP フォント
- v ユーザーあるいはユーザーの組織内の別のユーザーが作成した AFP フォント

AFP フォントのマッピングの詳細については、「*IBM DB2 Content Manager OnDemand Windows* クライアント・カスタマイズ・ガイド」を参照してください。

# <span id="page-22-0"></span>第 **4** 章 クライアント・ソフトウェアの更新

注**:** クライアントのアップグレード時には、Setup プログラムが自動的に古いファイ ルを新しいファイルに置き換えます。ユーザーがコンポーネントを追加したり除去 したりすることはできません。コンポーネントを追加または除去するには、クライ アントのアップグレードが正常に終了した後で、Setup プログラムを実行する必要が あります。

以下の情報を使用して、WWW 上の IBM サービスより最新版の OnDemand クラ イアント・ソフトウェアを入手し、インストールすることができます。

最新版のクライアント・ソフトウェアを入手するには、次のようにします。

1. ブラウザーで、次の FTP サイトにアクセスします。

ftp://service.software.ibm.com/software/ondemand/fixes

ご使用のクライアント用の最新の PTF までリンクをたどって行きます。

2. アップグレードするクライアント用の ZIP ファイルをクリックします。例え ば、次のファイルです。

odwin32.zip

- 3. ディスクへのファイルの保管を選択します。
- 4. 場所を選択し、ファイルを保管します。

ダウンロードが完了したら、クライアント・ソフトウェアの配布方法に応じて、ZIP ファイルを解凍するか、または ZIP ファイルを共用の場所に保管します。

- v ZIP ファイルを一時ディレクトリーに解凍した後で、Setup プログラムを実行し てワークステーション上のクライアントをアップグレードすることができます。 クライアントのインストールが完了した後で、一時ディレクトリーと ZIP ファイ ルを削除することができます。
- v 管理者は、他のユーザーが利用できるように、ZIP ファイルを共用の場所に保管 することができます。
- v 管理者は、他のユーザーが共用の場所から Setup プログラムを実行できるよう に、ZIP ファイルを共用の場所に解凍することができます。
- v ネットワーク・サーバーから OnDemand クライアント・ソフトウェアのコピーを 共用する場合は、管理者がサーバー上で ZIP ファイルを解凍し、Setup プログラ ムを実行して、クライアントをサーバー上でアップグレードしてもかまいませ ん。
- OnDemand クライアントと共にユーザー定義ファイルを配布する場合は、管理者 が ZIP ファイルを共用の場所で解凍した後、その場所へユーザー定義ファイルを コピーする必要があります。その後ユーザーは、その共用の場所から Setup プロ グラムを実行して、自分のワークステーション上でクライアント・ソフトウェア およびユーザー定義ファイルをアップグレードすることができます。

# <span id="page-24-0"></span>第 **5** 章 **OnDemand** クライアントの開始

重要**:** 使用しているシステムを、OnDemand クライアントを自動的に開始するよう に構成することもできます。例えば、カスタマーによっては、ユーザーがシステム を開始した後に、クライアントが「サーバーへのログオン」ウィンドウを開くよう にシステムを構成する場合があります。クライアントを開始する必要のない場合に は、このセクションを飛ばして 17 ページの『第 6 [章 サーバーへのログオン』に](#page-28-0)進 んでください。

OnDemand クライアントを開始するにはいくつかの方法があります。最も一般的な 方法を、以下にいくつか示します。

- v 15 [ページの『デスクトップからの開始』](#page-26-0)
- v 15 [ページの『「スタート」メニューからの開始』](#page-26-0)
- v 15 [ページの『「ファイル名を指定して実行」ウィンドウからの開始』](#page-26-0)

### オプション**:** 始動パラメーターの指定

OnDemand は、クライアント・プログラムを開始するためのプロパティー属性とし て、ユーザーが指定することのできるパラメーターを提供します。パラメーターを 利用して、ログオン・プロセスを自動化したり、クライアントのその他のプロパテ ィーを構成することができます。表 4に、クライアント・プログラムで最もよく使わ れるパラメーターを示します。

参照**:** 「*IBM DB2 Content Manager OnDemand Windows* クライアント・カスタマ イズ・ガイド」に、クライアントの開始時に指定できるすべてのパラメーターが記 載されています。

表 *4.* クライアント・プログラム・パラメーター

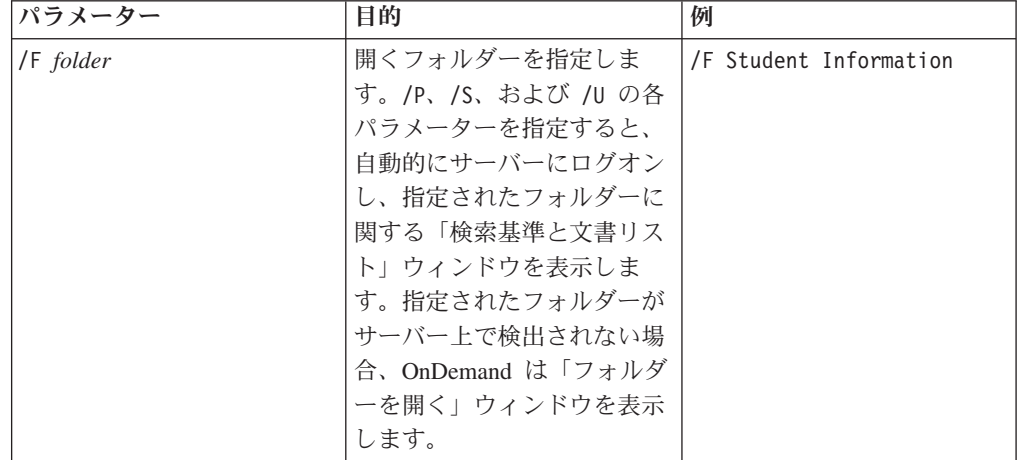

<span id="page-25-0"></span>表 *4.* クライアント・プログラム・パラメーター *(*続き*)*

| パラメーター      | 目的                                                                                                    | 例            |
|-------------|----------------------------------------------------------------------------------------------------|--------------|
| /P password | /U パラメーターによって識<br>別されたユーザー ID 用のパ<br>スワード。/S および /U パ<br>ラメーターとともに使用する<br>と、「サーバーへのログオ<br>ン」ウィンドウを表示せずに<br>サーバーにログオンします。<br>ログオンが正常に行われなか<br>った場合、OnDemand は「サ<br>ーバーへのログオン」ウィン<br>ドウを表示して、ユーザーが<br>サーバーにログオンできるよ<br>うにします。 | /P xxxxxxxx  |
| /S server   | OnDemand サーバーを指定し<br>ます。/P および /U パラメ<br>ーターとともに使用すると、<br>「サーバーへのログオン」ウ<br>ィンドウを表示せずにサーバ<br>ーにログオンします。ログオ<br>ンが正常に行われなかった場<br>合、OnDemand は「サーバー<br>ヘのログオン」ウィンドウを<br>表示して、ユーザーがサーバ<br>ーにログオンできるようにし<br>ます。                   | /S peluchage |
| /U userid   | OnDemand ユーザー ID を指 /U csr0008<br>定します。/P および /S パ<br>ラメーターとともに使用する<br>と、「サーバーへのログオ<br>ン」ウィンドウを表示せずに<br>サーバーにログオンします。<br>ログオンが正常に行われなか<br>った場合、OnDemand は「サ<br>ーバーへのログオン」ウィン<br>ドウを表示して、ユーザーが<br>サーバーにログオンできるよ<br>うにします。    |              |

# パラメーターの指定

クライアント・プログラムにパラメーターを指定する場合、以下の手順で行いま す。

- 1. OnDemand クライアント・プログラムのショートカットを、デスクトップ、「ス タート」メニュー、または OnDemand プログラム・フォルダーまたはグループ 内で見つけます。
- 2. プログラムの「プロパティー」ウィンドウを開きます。
- 3. 「ターゲット (Target)」フィールドに、使用したいパラメーターを入力します。

<span id="page-26-0"></span>重要**:** パラメーターは必ず、言語の DLL (ダイナミック・リンク・ライブラリ ー) のパス名の後に入力してください。分からないことがある場合は、 OnDemand 管理者に問い合わせてください。 以下はその一例です。

- "C:¥Program Files¥IBM¥OnDemand32¥ARSGUI32.EXE"
	- /1 C:¥Program Files¥IBM¥OnDemand32¥LOCALE¥ENU
	- /S peluchage /U csr0008 /P XXXXXXXX /F Student Information

この例では、/S、/U、/P、および /F パラメーターが「ターゲット (Target)」フ ィールドに追加されます。

4. 「**OK**」をクリックして変更を保管します。

# デスクトップからの開始

OnDemand クライアントをデスクトップから開始するには、以下のステップに従い ます。

- 1. デスクトップ上で OnDemand アイコンを探します。
- 2. OnDemand アイコンをダブルクリックして、「サーバーへのログオン」ウィンド ウを開きます。

OnDemand は、サーバーとの通信を開始するために特定の情報を知る必要がありま す。OnDemand は、この情報を「サーバーへのログオン」ウィンドウから収集しま す。ログオンの詳細については、 17 ページの『第 6 [章 サーバーへのログオン』を](#page-28-0) 参照してください。

# 「スタート」メニューからの開始

OnDemand Windows クライアントを「スタート」メニューから開始するには、「ス タート」―>「プログラム **(Programs)**」―>「**IBM OnDemand32**」と選択してクラ イアントを開始し、「サーバーへのログオン」ウィンドウを開きます。

OnDemand は、サーバーとの通信を開始するために特定の情報を知る必要がありま す。OnDemand は、この情報を「サーバーへのログオン」ウィンドウから収集しま す。ログオンの詳細については、 17 ページの『第 6 [章 サーバーへのログオン』を](#page-28-0) 参照してください。

# 「ファイル名を指定して実行」ウィンドウからの開始

「ファイル名を指定して実行」ウィンドウから OnDemand Windows クライアント を開始する場合は、以下の手順に従ってください。

- 1. 「スタート」―>「ファイル名を指定して実行」と選択し、「ファイル名を指定 して実行」ウィンドウを開きます。
- 2. OnDemand クライアント・プログラムの絶対パス名 (ドライブとフォルダー、そ の後に arsgui32.exe、ならびにオプションの言語およびその他の始動パラメー ター) を入力します。パスが分からない場合は、「参照」をクリックしてそこか ら選択します。

3. 「**OK**」をクリックします。Windows が「ファイル名を指定して実行」ウィンド ウをクローズします。OnDemand が開始し、「サーバーへのログオン」ウィンド ウが開かれます。

OnDemand は、サーバーとの通信を開始するために特定の情報を知る必要がありま す。OnDemand は、この情報を「サーバーへのログオン」ウィンドウから収集しま す。ログオンの詳細については、 17 ページの『第 6 [章 サーバーへのログオン』を](#page-28-0) 参照してください。

# <span id="page-28-0"></span>第 **6** 章 サーバーへのログオン

重要**:** 使用しているシステムを特定の OnDemand サーバーに自動的にログオンする ように構成することもできます。例えば、カスタマーによっては、ユーザーがクラ イアントを開始した後に、クライアントが「フォルダーを開く」ウィンドウを開く ようにシステムを構成する場合があります。サーバーにログオンする必要がない場 合は、このセクションを飛ばして 25 ページの『第 8 [章 フォルダーのオープン』](#page-36-0) に進んでください。

OnDemand サーバーにログオンするには、以下のステップに従ってください。

1. **OnDemand** のワークスペース内で「サーバーへのログオン」がアクティブにな っていない場合**:**「ファイル」メニューから「ログオン」を選択して、「サーバ ーへのログオン」ウィンドウを開きます。

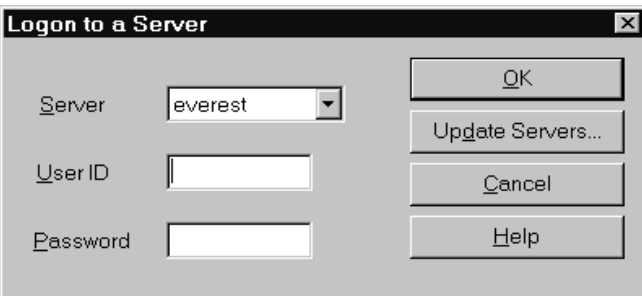

2. OnDemand 管理者が OnDemand サーバーの名前を指定してクライアントを構成 している場合、「サーバー」フィールドにそのサーバー名が表示されます。 (管 理者がいくつかのサーバーの名前を指定してクライアントを構成している場合 は、それらのサーバー名がすべてリストに表示されます。リストからサーバー名 を選択してください。)

リストにサーバーがまったく表示されない場合、あるいはログオンする必要のあ るサーバーの名前がリストにない場合は、「サーバーの更新」をクリックする と、「サーバーの更新」ウィンドウが開かれます。リストにサーバーを追加する 方法については、 19 ページの『第 7 [章 サーバー情報の更新』を](#page-30-0)参照してくだ さい。

3. 使用している OnDemand ユーザー ID とパスワードを提供されているスペース に入力します。以下に例を示します。

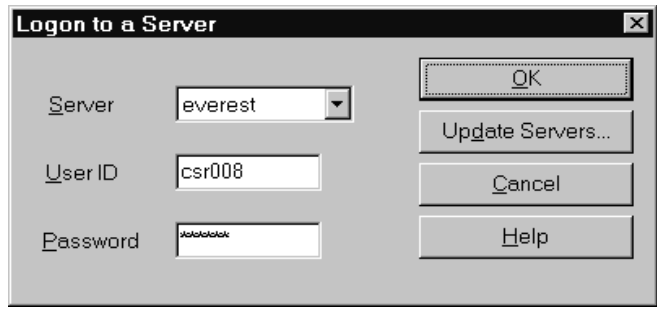

4. 「**OK**」をクリックしてサーバーにログオンします。OnDemand は、サーバーで 使用している OnDemand ユーザー ID とパスワードを検証します。 OnDemand のユーザー ID とパスワードが確認されると、OnDemand が「フォルダーを開 く」ウィンドウを開きます。フォルダーのオープンについては、 25 [ページの](#page-36-0) 『第 8 [章 フォルダーのオープン』を](#page-36-0)参照してください。

# <span id="page-30-0"></span>第 **7** 章 サーバー情報の更新

このセクションでは、クライアントからアクセスできるサーバーの追加、更新、お よび削除方法について説明します。サーバー情報の更新作業に入る前に、クライア ントからアクセスできるサーバーに関して次のような情報を OnDemand 管理者に問 い合わせてください。

- サーバーのタイプ
- 通信プロトコル
- OnDemand サーバーの作業に必要なその他の詳細情報

「サーバーへのログオン」ウィンドウから「サーバーの更新」コマンドを使用して 次のことを行います。

- ユーザーがアクセス可能なサーバーのリストへのサーバーの追加
- アクセス可能なサーバーに関する情報の変更
- アクセス可能なサーバーのリストからのサーバーの削除

TCP/IP サーバーおよびローカル・サーバーに関する情報を変更することができま す。

OnDemand を初めて開始したときは、「サーバーへのログオン」ウィンドウの「サ ーバー」フィールドに、項目が何も入っていない場合があります。使用可能なサー バーについては、OnDemand 管理者に確認してください。

# **TCP/IP** サーバーに関する情報の更新

### **TCP/IP** サーバーの追加

1. 「サーバーへのログオン」ウィンドウで「サーバーの更新」をクリックし、「サ ーバーの更新」ウィンドウを開きます。以下に例を示します。

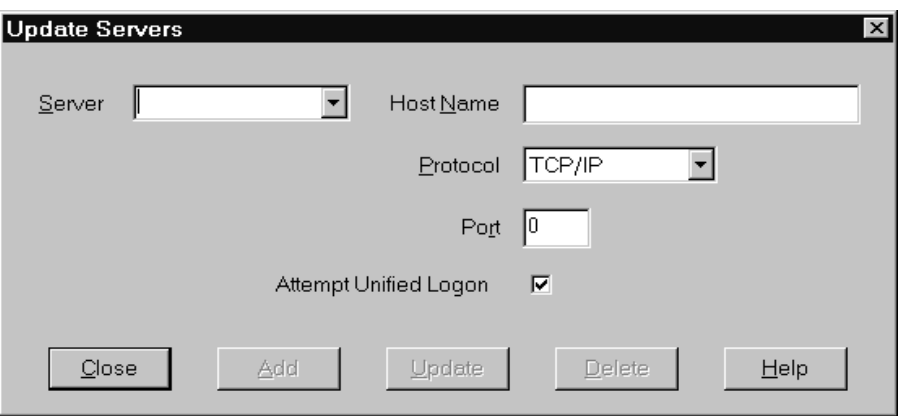

- <span id="page-31-0"></span>2. 使用可能なサーバーのリストにサーバーの名前を追加するには、「サーバー」フ ィールドに OnDemand ライブラリー・サーバーの名前を入力します。サーバー の名前は、TCP/IP ホスト名の別名、完全修飾ホスト名、または IP アドレスに することができます。
- 3. オプション**:** 「ホスト名」フィールドに OnDemand ライブラリー・サーバーの TCP/IP ホスト名の別名、完全修飾ホスト名、または IP アドレスを入力しま す。デフォルトでは、「ホスト名」フィールドと「サーバー」フィールドの値は 同じです。ホスト名を変更する特別な理由がない限り、提供されているデフォル ト値を使用することをお勧めします。
- 4. 「プロトコル」リストから、「TCP/IP」を選択します (まだ選択されていない場 合)。
- 5. 「ポート」を検証します。これは、クライアントとサーバーが通信に使用する、 TCP/IP ポート番号です。

デフォルト値である 0 (ゼロ) は、OnDemand が OnDemand サービスのポート 番号を使用することを意味します。ポートを変更する特別な理由がない限り、提 供されているデフォルト値を使用することをお勧めします。詳細については、管 理者に問い合わせてください。

- 6. 追加しようとしているサーバーが Windows で稼働する場合は、「統合ログオン の試行」を選択します。そうでない場合は、「統合ログオンの試行」チェック・ ボックスをクリアします。
- 7. 完了したら、「追加」をクリックします。

サーバーの追加を希望しない場合は、「追加」の代わりに「閉じる」をクリック して、「サーバーへのログオン」ウィンドウに戻ります。

8. 「閉じる」をクリックして「サーバーの更新」ウィンドウをクローズすると、 「サーバーへのログオン」ウィンドウに戻ります。

### **TCP/IP** サーバーの変更

1. 「サーバーへのログオン」ウィンドウで「サーバーの更新」をクリックし、「サ ーバーの更新」ウィンドウを開きます。以下に例を示します。

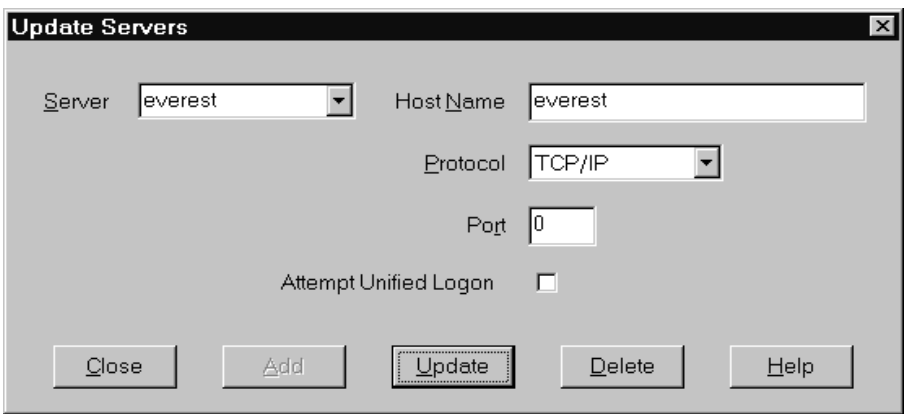

- 2. 「サーバー」リストからサーバー名を選択します。
- 3. 変更を行います。

4. 完了したら、「更新」をクリックします。

変更を行いたくない場合には、「更新」の代わりに「閉じる」をクリックして、 変更を行わずに「サーバーへのログオン」ウィンドウに戻ります。

5. 作業を行っているサーバーに関する変更を終了したら、「閉じる」をクリックす ると、「サーバーへのログオン」ウィンドウに戻ります。

### <span id="page-32-0"></span>ローカル・サーバーに関する情報の更新

- ローカル・サーバーには 3 種類あります。
- v CD-ROM
- ネットワーク
- v ハード・ディスク

### **CD-ROM** サーバーの追加

1. 「サーバーへのログオン」ウィンドウで「サーバーの更新」をクリックし、「サ ーバーの更新」ウィンドウを開きます。以下に例を示します。

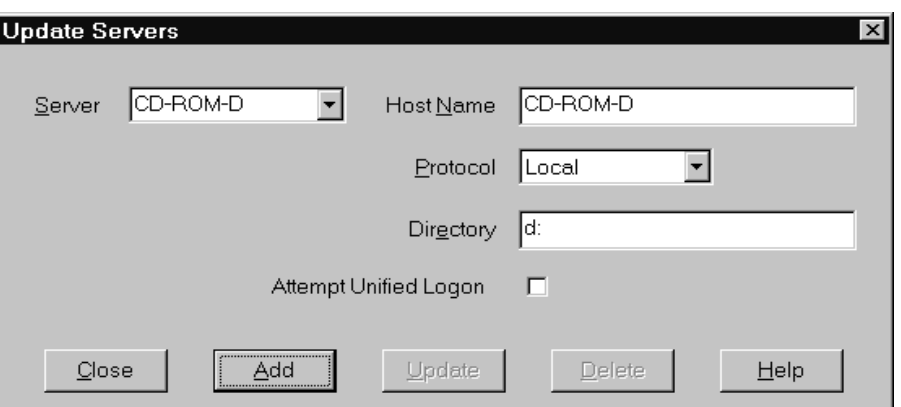

- 2. 「サーバー」フィールドにサーバーの名前を入力します。例えば、ご使用の CD-ROM のドライブ名が D: の場合には、サーバー *CD-ROM-D* という名前を 指定することができます。複数の CD-ROM ドライブが装備されている場合、 OnDemand は、この名前を使用してサーバーを含む CD-ROM ドライブを選択し ます。
- 3. 「プロトコル」リストから、「ローカル」を選択します。
- 4. 「ディレクトリー」フィールドに、CD-ROM に関連付けられているドライブ名 (d: など) を入力します。
- 5. 「統合ログオンの試行」チェック・ボックスをクリアします。
- 6. 完了したら、「追加」をクリックして、サーバーを「サーバー」リストに追加し ます。

サーバーの追加を希望しない場合は、「追加」の代わりに「閉じる」をクリック して、「サーバーへのログオン」ウィンドウに戻ります。

7. 「閉じる」をクリックして「サーバーの更新」ウィンドウをクローズすると、 「サーバーへのログオン」ウィンドウに戻ります。

# <span id="page-33-0"></span>ネットワークまたはハード・ディスク・サーバーの追加

1. 「サーバーへのログオン」ウィンドウで「サーバーの更新」をクリックし、「サ ーバーの更新」ウィンドウを開きます。以下に例を示します。

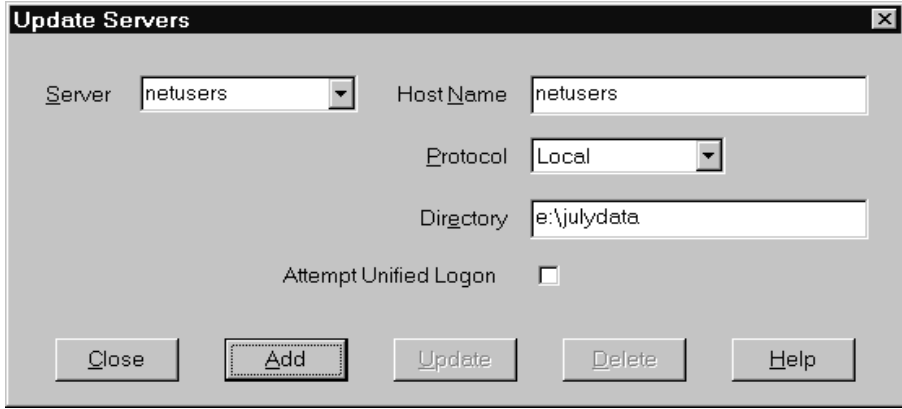

- 2. 「サーバー」フィールドにサーバーの名前を入力します。例えば、 netusers ま たは hdusers と入力します。
- 3. 「プロトコル」リストから、「ローカル」を選択します。
- 4. 「ディレクトリー」フィールドに、サーバー・ファイルのディレクトリーまたは サーバー・ファイルへのディレクトリー・パスを入力します。
- 5. 「統合ログオンの試行」チェック・ボックスをクリアします。
- 6. 完了したら、「追加」をクリックして、サーバーを「サーバー」リストに追加し ます。

サーバーの追加を希望しない場合は、「追加」の代わりに「閉じる」をクリック して、「サーバーへのログオン」ウィンドウに戻ります。

7. 「閉じる」をクリックして「サーバーの更新」ウィンドウをクローズすると、 「サーバーへのログオン」ウィンドウに戻ります。

#### ローカル・サーバーの変更

1. 「サーバーへのログオン」ウィンドウで「サーバーの更新」をクリックし、「サ ーバーの更新」ウィンドウを開きます。以下に例を示します。

<span id="page-34-0"></span>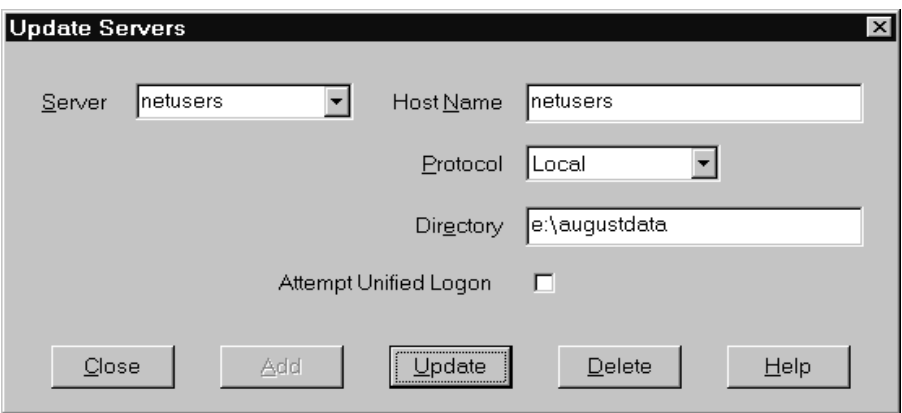

- 2. 「サーバー」リストからサーバー名を選択します。
- 3. 変更を行います。
- 4. 完了したら、「更新」をクリックして選択されたサーバーに関する情報を変更し ます。

変更を行いたくない場合には、「更新」の代わりに「閉じる」をクリックして変 更内容を元に戻し、「サーバーへのログオン」ウィンドウに戻ります。

5. 作業中のサーバーに関する変更を終了後、「閉じる」をクリックすると、「サー バーへのログオン」ウィンドウに移動します。

# サーバーの削除

アクセス可能なサーバーのリストからのサーバーを削除するには、以下のステップ に従います。

1. 「サーバーへのログオン」ウィンドウから「サーバーの更新」をクリックし、 「サーバーの更新」ウィンドウを開きます。例えば、次のようなダイアログ・ボ ックスが表示されます。

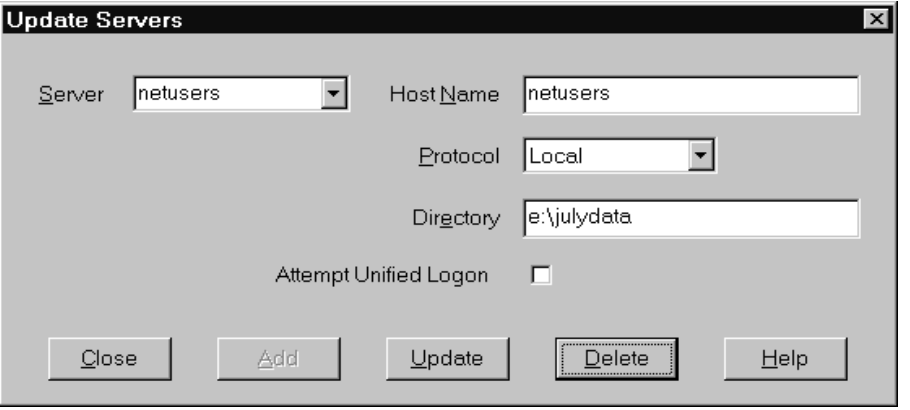

- 2. 「サーバー」リストから、削除したいサーバー名を選択します。
- 3. 「削除」をクリックします。OnDemand が、アクセス可能なサーバーのリストか らそのサーバーを削除します。

サーバーの削除を希望しない場合は、「削除」の代わりに「閉じる」をクリック して、「サーバーへのログオン」ウィンドウに戻ります。

4. 「閉じる」をクリックして「サーバーの更新」ウィンドウをクローズすると、 「サーバーへのログオン」ウィンドウに戻ります。
# <span id="page-36-0"></span>第 **8** 章 フォルダーのオープン

重要**:** OnDemand は、複数のフォルダーから選択を行う場合にのみ、「フォルダー を開く」ウィンドウを開きます。それ以外の場合、OnDemand は、ユーザーがサー バーにログオンした直後に「検索基準と文書リスト」ウィンドウを開きます。フォ ルダーを選択する必要がない場合は、以下のステップを飛ばして 29 [ページの『第](#page-40-0) 9 [章 文書の検索』に](#page-40-0)進んでください。

フォルダーを開くには、以下のステップに従ってください。

1. 「フォルダーを開く」ウィンドウが OnDemand ワークスペース内で開いていな い場合は、ここで開きます。

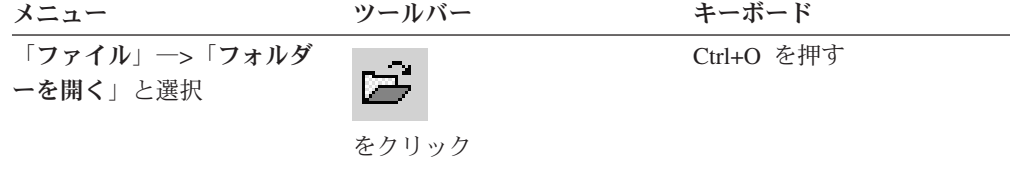

「フォルダーを開く」ウィンドウ内に、アクセス可能なフォルダーがリスト表示 されます。以下に例を示します。

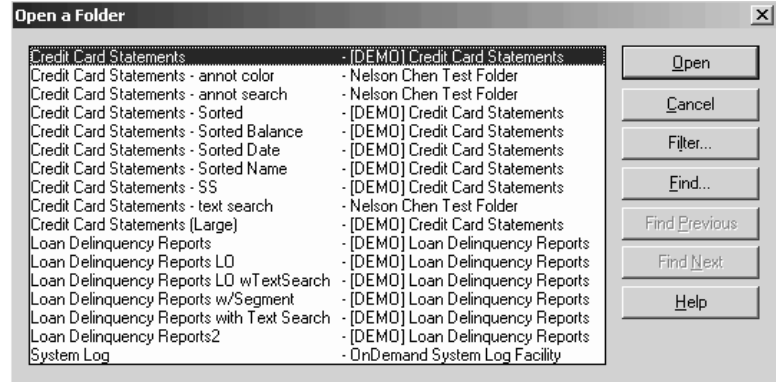

2. フォルダーを開くには、フォルダー名をダブルクリックするか、キーボードの矢 印キーでフォルダー名まで移動し、**Enter** を押します。OnDemand は「検索基準 と文書リスト」ウィンドウを開きます。

ヒント**:** 一度に複数のフォルダーを開くことができます。別のフォルダーを開く前 に、フォルダーを閉じておく必要はありません。複数のフォルダーで作業している とき、OnDemand は、開かれているフォルダーを「ウィンドウ」メニューにリスト するので、それらのいずれかをクリックすると、アクティブ・フォルダーにするこ とができます。

「フォルダーを開く」ウィンドウでは、フォルダーのオープンの他に、以下の操作 も行うことができます。

検索 「検索」ウィンドウを開いて、フォルダーを検索するときに使用し

ます。「検索」ウィンドウから、検索するテキストを入力します。 クライアントは、名前または説明にそのテキストが含まれるフォル ダーのうち、最初にリストされているフォルダーに移動します。前 回行った検索操作を繰り返して、そのテキストが入ったフォルダー のリスト内の次または前のフォルダーに移動する場合には、「次を 検索」コマンドと「前を検索」コマンドを使用します。

ヒント**:** 探しているフォルダーの名前がわかっている場合は、その うちの数文字を「フォルダー・リスト」ウィンドウに入力すると、 フォルダーを素早く見つけることができます。入力した文字に一致 する名前のフォルダーが表示され、選択されます。

### フォルダーの表示

| | | |

> サーバー上にある全フォルダーまたは主要フォルダーをリストする ときに使用します。クライアントは、サーバーへのログオン時に主 要フォルダーだけをリストします。2 次的なフォルダーを含めたす べてのフォルダーをリストする場合は、「すべて **(All)**」を選択しま す。サーバーに 2 次的なフォルダーが定義されていない場合は、 「フォルダーの表示」オプションは使用不可になっています (サー バー上のすべてのフォルダーがリストされます)。管理者がどのフォ ルダーが 2 次的なフォルダーであるかを判断します。

フィルター 選択した基準を基にしてフォルダーのリストを更新するとき、使用 します。「フォルダーを開く」で「フィルター」をクリックする と、「フォルダー・フィルター・リスト」ウィンドウが開きます。 使用可能なオプションには以下が含まれます。

### すべての名前を表示

結果リストに、使用可能なすべてのフォルダー名を組み込み たい場合、このチェック・ボックスを選択します。このチェ ック・ボックスが選択されると、「フォルダー名でフィルタ リング」セクションがぼかし表示になります。このチェッ ク・ボックスを選択しない場合、「フォルダー名でフィルタ リング」フィールドにフォルダー名を入力するか、またはド ロップダウン・リストから既存のフォルダー名を選択する必 要があります。

### 現行リストに追加 **(Add To Current List)**

新規フォルダーを既存フォルダー・リストに追加したい場 合、このチェック・ボックスを選択します。このチェック・ ボックスを選択しない場合、この操作の結果によって、既存 のフォルダー・リストが置き換えられます。

#### フォルダー名でフィルタリング

置換したい、または既存のフォルダー・リストに追加したい フォルダー名 (複数可) を入力します。

- 名前では、SQL ワイルドカード文字 % および を使用 できます。例えば、CR% と入力すると、CR から始まるす べてのフォルダー名が表示されるはずです。
- フォルダー名の間の区切り文字として、二重引用符を使 用できます。例えば、次のように入力したとします。

"Loan%"System Log"Credit%

Loan で始まるすべてのフォルダー名、特定のフォルダー 名 System Log、および Credit で始まるすべてのフォル ダー名が戻されます。

• 入力フィールドでは、2000 文字を超える文字は受け入れ られません。

# <span id="page-40-0"></span>第 **9** 章 文書の検索

## 概要

OnDemand クライアントでは、「検索基準と文書リスト」ウィンドウを使用して文 書を検索することができます。タイトル・バーに、ユーザーが開いたフォルダーの 名前が表示されます。次に示す例では、「Baxter Bay Credit」がフォルダーの名前 です。

重要**:**「検索基準と文書リスト」ウィンドウを開く方法については、 25 [ページの](#page-36-0) 『第 8 [章 フォルダーのオープン』を](#page-36-0)参照してください。

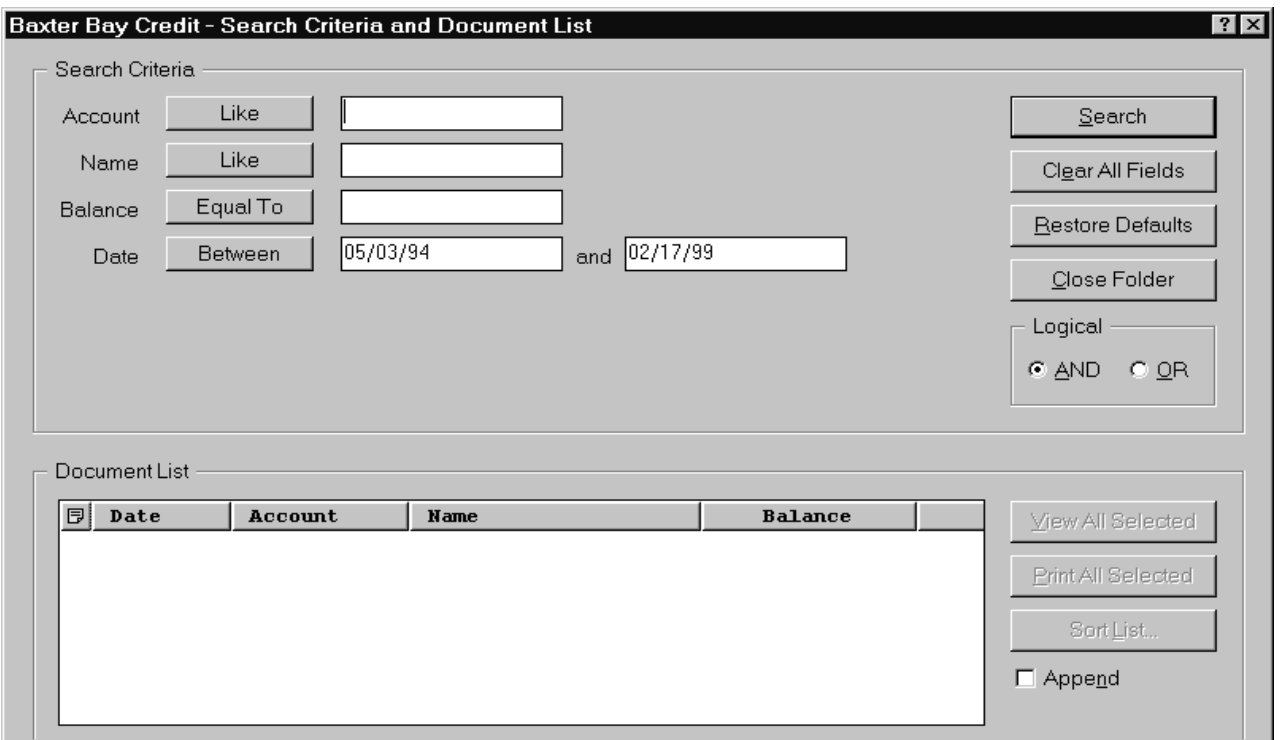

「検索基準」エリアには、文書の検索に使用するフィールド、コントロール・ボタ ン、コマンドがあります。

#### フィールド名

フィールドの数および名前は、フォルダーによって変わります。この例で は、口座 (Account)、名前 (Name)、残高 (Balance)、および日付 (Date) の 4 つの検索フィールドがあります。

### 演算子 **(**各フィールドにつき **1** つがアクティブ**)**

この例では、「日付 (Date)」フィールドの演算子は Between です。 OnDemand は、標準の SQL (構造化照会言語) 検索演算子で文書を検索しま す。検索演算子ボタンをクリックすると、そのフィールドで使用可能なすべ ての検索演算子がリスト表示されます。

注**:** OnDemand 管理者が、各フィールドで使用可能な検索演算子を設定しま す。検索演算子はフォルダーやフィールドごとに変えることができます。

入力フィールド

検索値 (テキスト、数字、および日付) を入力する場所。検索入力フィール ドに ↓ があるときは、↓ をクリックして事前設定選択項目から選択しま す。

コマンド**:**

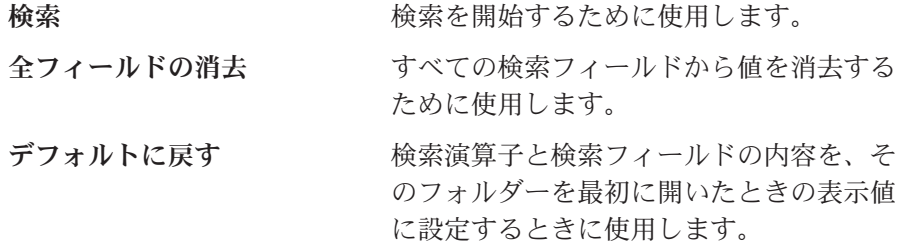

#### 論理演算子

AND は、すべての検索基準と一致しなければ検索が成立しないことを意味し ます。OR は、最低 1 つの検索基準と一致しなければ検索が成立しないこと を意味します。これを変更するための十分な理由がない限り、論理演算子を 変更しないでください。

「文書リスト」エリアでは検索基準に一致する文書をリストし、文書を処理するた めの制御が含まれます。詳しくは、 33 ページの『第 10 [章 文書の作業』を](#page-44-0)参照し てください。

## 文書の検索

文書を検索するには、以下のステップに従います。

- 1. 検索値 (例えば、口座、名前、残高、または日付) を 1 つまたは複数の検索入力 フィールドに入力します。
	- v **Tab** を押し、1 つの入力フィールドから他の入力フィールドに移動します。 すべての入力フィールドに値を入力する必要はありません。しかし、最低 1 つの入力フィールドに値を入力する必要があります。必須フィールドの値につ いては、OnDemand 管理者に問い合わせてください。
	- v Like および Not Like 検索演算子とともにワイルドカード文字を使用し、他 の文字、数字、または特殊文字を表すことができます。 OnDemand は 2 つの ワイルドカード文字を使用します。 (下線) は任意の 1 文字、1 つの数字、 またはその他の特殊文字 1 つと一致します。例えば、検索フィールドに 1\_0 と入力した場合、OnDemand は 100、110、120...190 を検出します。 % (パー センテージ) は、ゼロまたはそれ以上の文字、数字、あるいはその他の特殊文 字と一致します。例えば、検索フィールドに MARS% と入力した場合、 OnDemand は MARS、MARSCH、MARSHELL、MARSTEENS などを検出します。
	- v 管理クライアントのフォルダー・フィールドに説明が提供されている場合**:** 検 索基準名の上にマウスを移動すると、対応する検索基準名についての説明を含 むポップアップ・ツールチップが表示されます。説明にスペース以外の文字が 含まれない場合、ツールチップは表示されません。
	- v 必須の検索基準名の前には、アスタリスク (\*) が付いています。
- 2. 各検索フィールド用の検索演算子を選択します。検索演算子ボタンを選択する と、各フィールドで使用可能なすべての演算子がリスト表示されます。「演算子 の選択 (Select Operator)」ウィンドウ内のボタンの 1 つを選択することにより、 フィールド用の検索演算子を選択します。
- 3. 「検索」をクリックします。 OnDemand は、検索基準と一致する文書を「文書 リスト」に表示し、ステータス・バーを文書の数で更新します。OnDemand は文 書を、サーバー内で発生した順、または OnDemand 管理者によって選択された 順にリストします。
- 4. OnDemand は、データベース内の検索中に、ステータス・バーに次のメッセージ を表示します。

Search is proceeding ... *nnn* documents have been selected.

ここで、*nnn* は検索基準と一致した文書の数になります。

検索を停止する必要がある場合は、次のようにします。

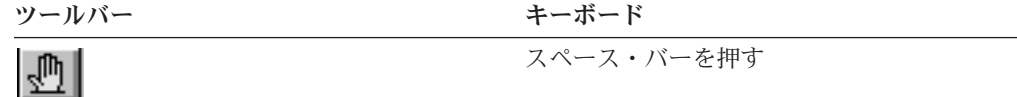

をクリック

ほとんどの検索要求は迅速に処理されます。ただし、検索要求が複雑な場合は、終 了までに数分かかる場合があります。検索基準が具体的で明確であるほど、 OnDemand が検索に要する時間が短くなります。例えば、Equal 演算子を使った検 索 (Equal MARSHAL など) は、Like 演算子による検索 (Like MARSHAL% など) より短 い時間で済みます。

#### 注**:**

「オプション」メニューで「自動表示」を「最初の文書」に対して構成した場合、 OnDemand は検索基準と適合する文書のリスト内の最初の文書を自動的に開きま す。「自動表示」を「単一文書」に対して構成していて、検索基準に適合する文書 が 1 つしかなかった場合、OnDemand は自動的にその文書を開きます。

# <span id="page-44-0"></span>第 **10** 章 文書の作業

## 概要

「検索基準と文書リスト」ウィンドウから、使用する文書を選択します。

重要**:**「検索基準と文書リスト」ウィンドウを開く方法については、 29 [ページの](#page-40-0) 『第 9 [章 文書の検索』を](#page-40-0)参照してください。

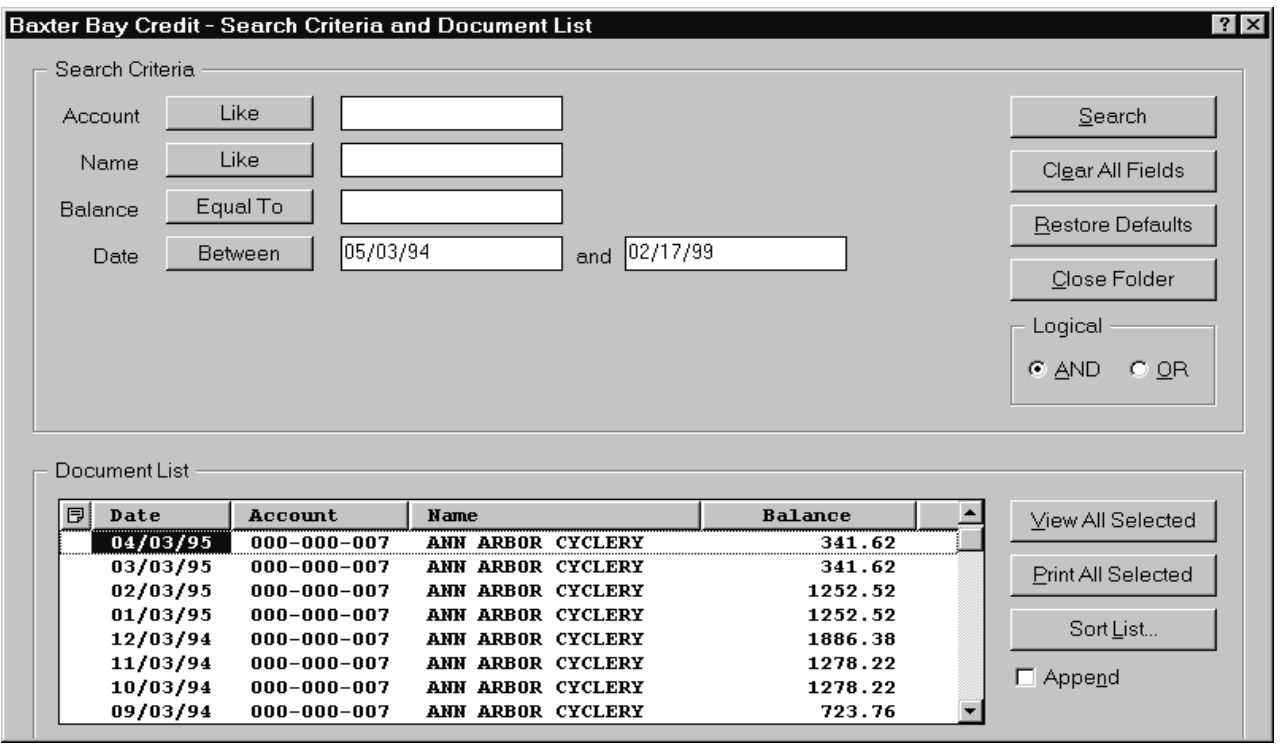

検索基準と一致する文書は、「文書リスト」エリアにリストされます。リスト内の 特定の文書に移動する場合は、スクロール・バーかキーボードの矢印キーを使用し ます。

「文書リスト」コマンドを使用して文書の作業を行います。

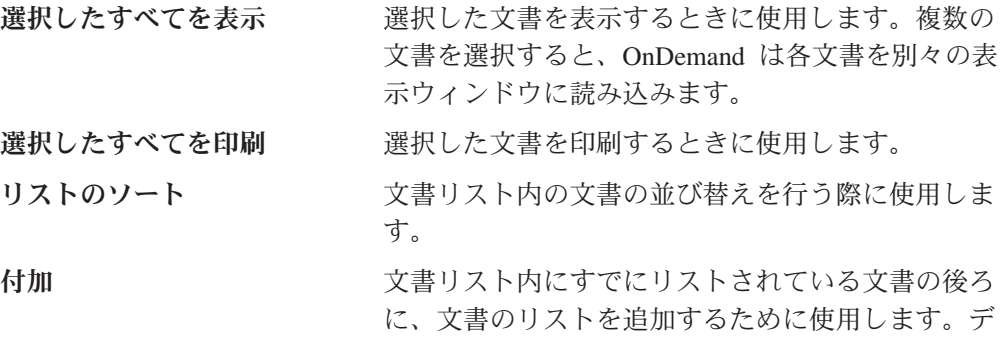

フォルトでは、「検索」がクリックされるたびに、 OnDemand はリストの文書を検索と一致する文書に 置き換えます。

自動スクロール およう 検索結果が検出されるにつれ文書リストを自動的に スクロールさせるために使用します。

> 注**:** 「自動スクロール」チェック・ボックスは、文 書リスト内の文書が分類順序で生成されるときに は、「検索基準と文書リスト」ウィンドウに含まれ ません。

同時に表示できる文書の数は、システム・リソースと表示する文書の種類によって 決まります。通常は、AFP 文書よりも行データ文書の方が一度にオープンできる文 書の数が多くなります。どれだけの文書を一度にオープンできるかについては、自 身で試してみてください。OnDemand は、選択された各文書を別々の表示ウィンド ウに読み込みます。

OnDemand は、「自動表示」コマンドを使用して、検索の完了後に自動的に文書を 開くかどうかを決定します。「自動表示」コマンドは、「オプション」メニューか ら構成することができます。 なし OnDemand は、検索で見つかった文書を自動的に開

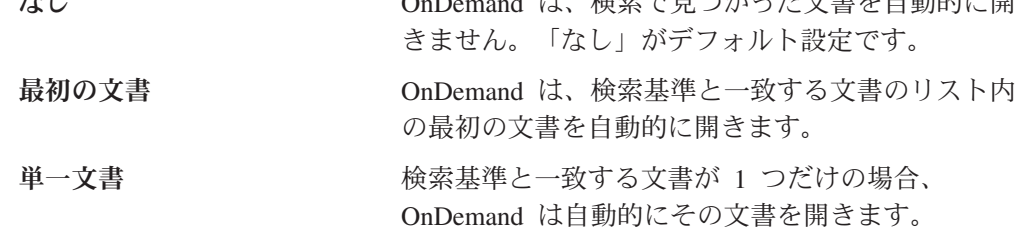

## 表示のための文書の選択

表示する文書を選択するには、以下のステップに従います。

- 1. 「検索基準と文書リスト」ウィンドウの「文書リスト」エリアから、表示したい 文書を 1 つまたは複数選択します。
- 2. 「選択したすべてを表示」をクリックします。OnDemand は選択された文書をそ れぞれ別のウィンドウで表示します。

表示する文書を複数選択した場合、OnDemand はステータス・バーに次のメッセ ージを表示します。

Document retrieval is proceeding for *document name*.

現行文書および残りの文書の検索を停止する必要がある場合は、次の処理を行い ます。

ツールバー キーボード

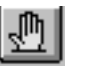

をクリック

スペース・バーを押す

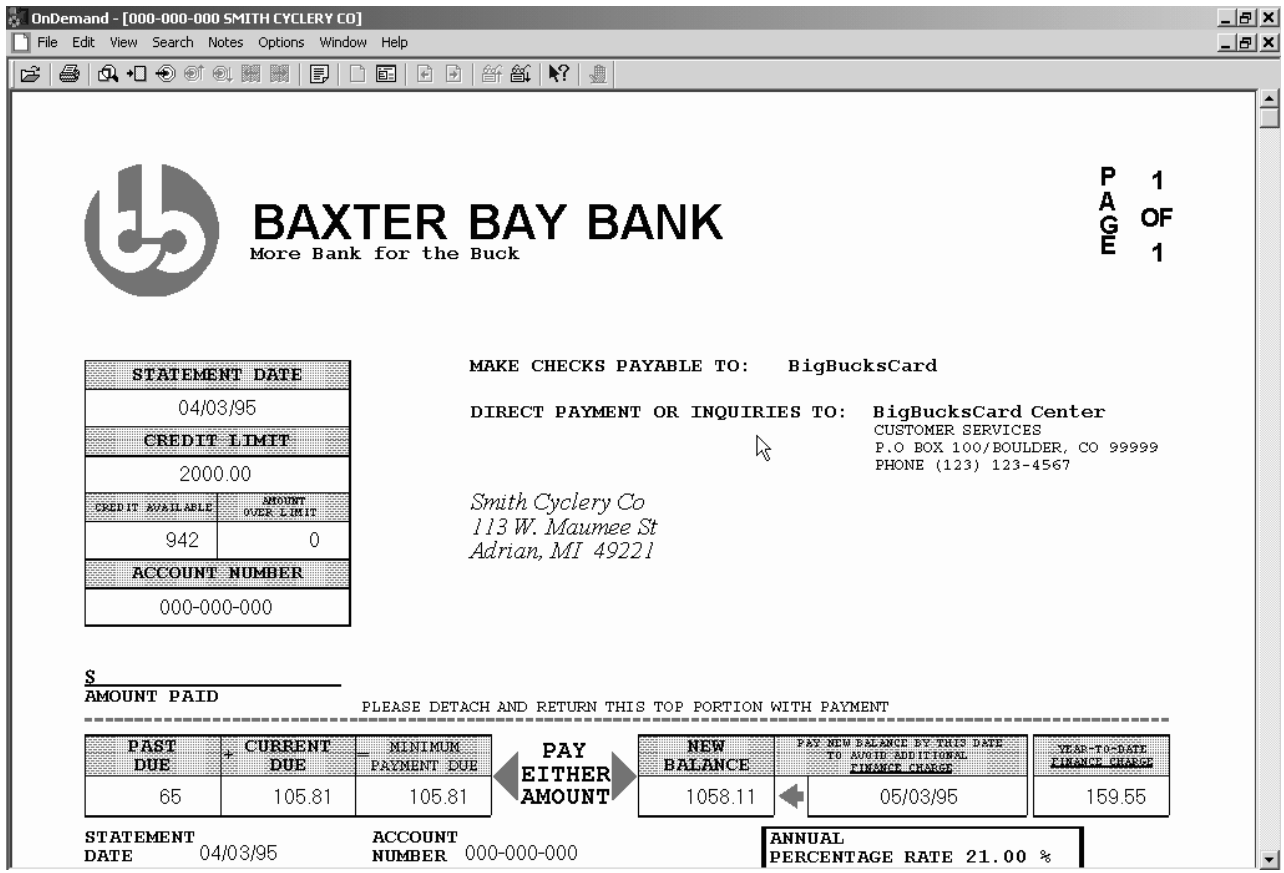

## 複数文書の作業

複数の文書の作業を一度に行うときに役立つコマンドがあります。開いている文書 間の移動、「文書リスト」からの他の文書のオープン、「検索基準と文書リスト」 ウィンドウへの復帰 (より多くの文書の選択、またはより多くの文書の検索) のため のコマンドがあります。

開いている文書間を移動するには、次のいずれかの方式を使用します。

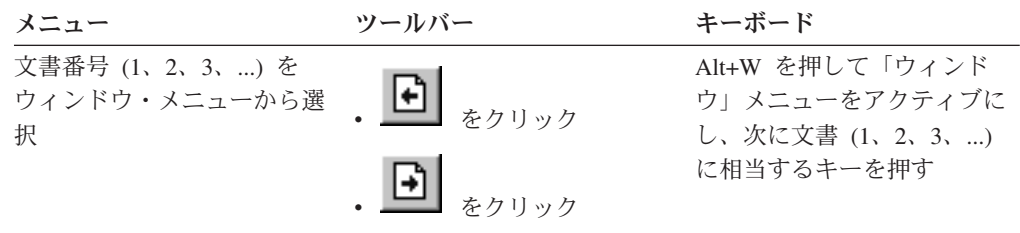

文書を表示しながら「文書リスト」から文書を開くには、以下のいずれかの方式を 使用します。

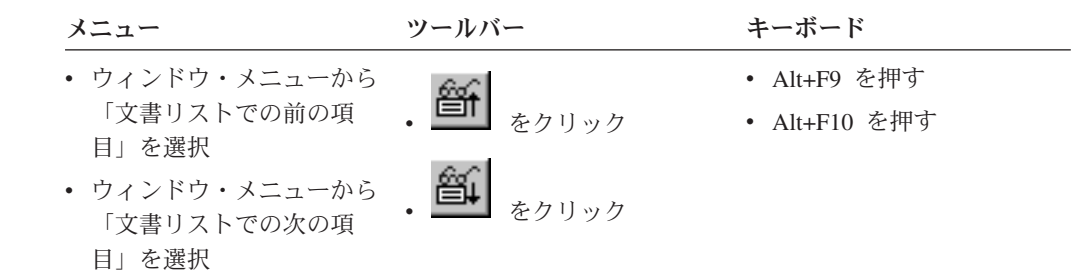

制限**:** これらの方法では、現在表示している文書は、別の文書が開く前にクローズ します。

文書の表示中に「検索基準と文書リスト」ウィンドウに戻るには、以下のいずれか の方式を使用します。

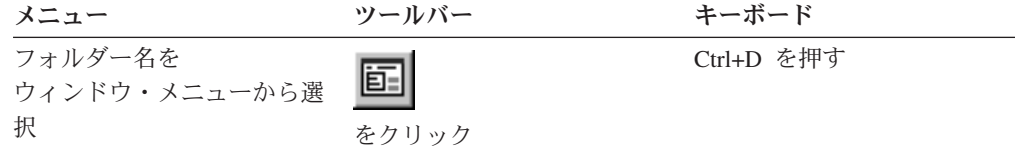

# 文書の表示

このセクションでは、以下のようないくつかの基本文書タスクの実施方法を示しま す。

- 文書内のページへの移動
- 文書内の情報の検索
- 文書への注釈の付加

## 文書内のページへの移動

表示中の文書が複数のページを含むときは、複数の方法で文書内の別のページに移 動すること (文書のナビゲート) ができます。最も一般的な方法の一部をリストしま す。

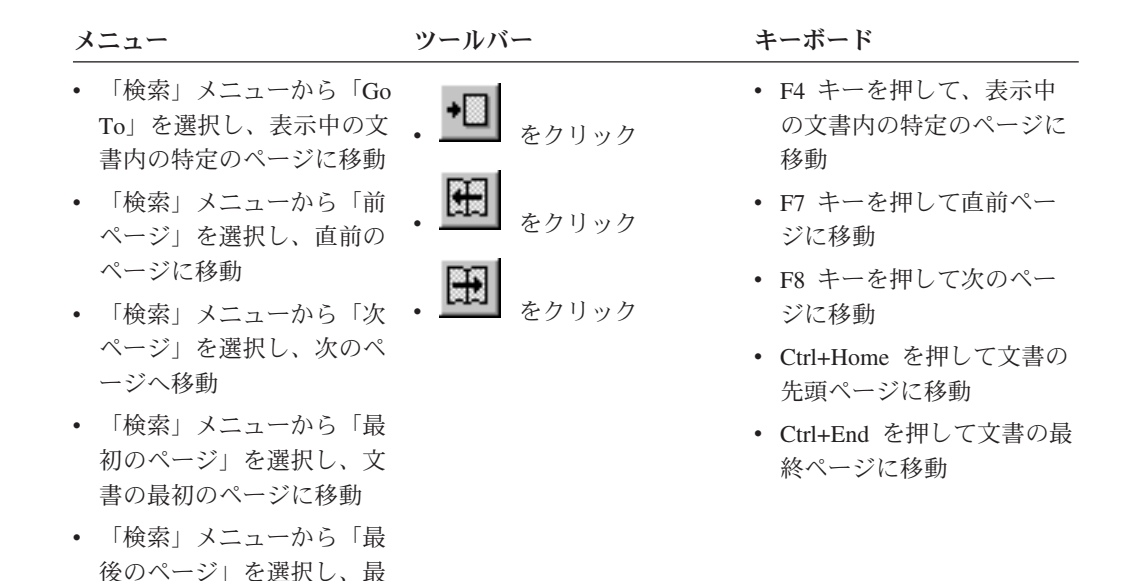

「Go To」コマンドを選択すると、OnDemand は移動先のページを指定する「Go To」ウィンドウを表示します。

## 文書内の情報の検索

後のページに移動

表示している文書内にある情報を探すときには、「検索」ウィンドウを使用しま す。例えば、表示している文書に何百 (または何千) もの顧客名が含まれている場 合、「検索」コマンドを使用して、特定の顧客名を見つけることができます。その 後「次を検索」コマンドおよび「前を検索」コマンドを使用して、文書内の、その 顧客名に対する別のオカレンスに移動することができます。

文書内の情報の検索は次のようにして開始します。

1. 以下のいずれかの方式によって「検索」ウィンドウを開きます。

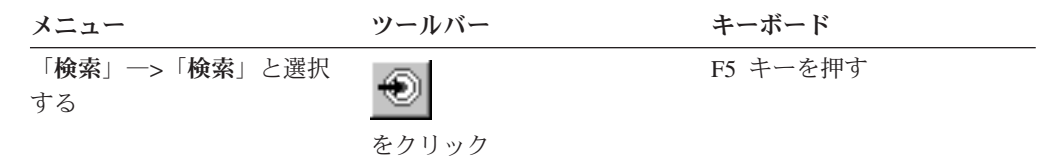

- 2. 検索する情報を「ストリング」フィールドに入力します。「ヘルプ」をクリック すると、「検索」ウィンドウで入力できる情報およびその他のオプションについ てのオンライン・ヘルプが表示されます。
- 3. 準備ができたら、「検索」をクリックします。OnDemand は文書内でそのストリ ングが最初に検出されるところに移動します。
- 4. 以下のいずれかの方式により、文書内に別の最初のストリングがあるところまで 移動することができます。

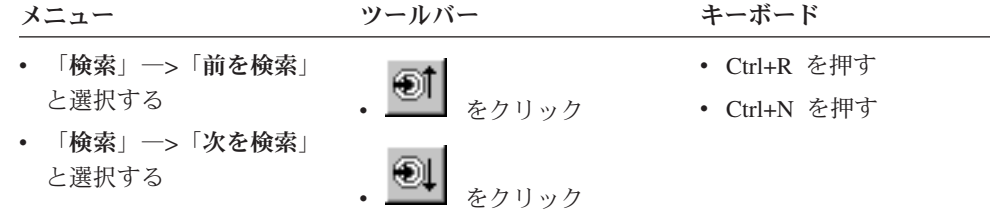

## 文書への注の付加

OnDemand では、注釈 は許可ユーザーが文書に付加することができる電子的な注の ことです。<sup>2</sup> 文書についての説明や覚え書きなどの情報、文書についての検討事項 や文書に添付したいその他の情報を注釈に入れることができます。

要件**:** OnDemand 管理者は、ユーザーに注の付加、更新、削除の許可を与えなけれ ばなりません。

文書に注を付加したいとき、または文書に対する注を表示するときは、以下のいず れかの方法で行います。

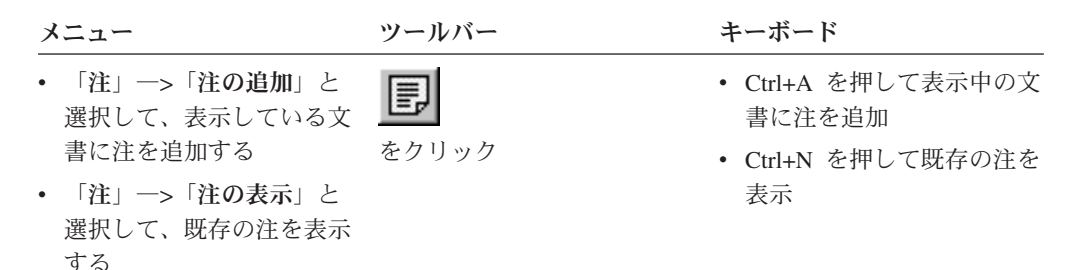

「注の追加」コマンドが選択されると、OnDemand は「注の追加」ウィンドウを開 きます。注釈のオプションの詳細については、「注の追加」ウィンドウで「ヘル プ」をクリックしてください。

「注の表示」コマンドが選択されると、OnDemand は「注」ウィンドウを開きま す。「注」ウィンドウでは、既存の注釈を読んだり、独自の注を追加または削除し たり、注を検索することもできます。「注」ウィンドウで「ヘルプ」をクリックす ると、注に関する操作の詳細を調べることができます。

## 文書の印刷とファックス送信

このセクションでは、文書を印刷する方法およびファックスで送る方法について説 明します。

表示されている文書のページ、1 つの文書から選択したいくつかのページ、あるい は文書全体を、印刷またはファックス送信することができます。また、文書リスト から複数の文書を選択して、印刷またはファックス送信することもできます。

<sup>2.</sup> 注は、文書に物理的に 添付するものではなく、文書とは別個の場所に保管されるものです。システムが注釈の記録を取るので、クラ イアントはその文書に注が存在するとそれを示し、要求に応じて注を取り出します。注は、だれかが削除しない限り、文書自体がシ ステムから削除されるまでその文書に付加されたままです。

OnDemand で印刷またはファックス送信を要求するには、最初に「印刷」コマンド を使用して「印刷」ウィンドウを開きます。文書をファックスで送る場合は、「印 刷」ウィンドウで「サーバー」オプションを選択する必要があります。「印刷」ウ ィンドウから利用できるオプションについては、オンライン・ヘルプを参照してく ださい。

プリンターについての質問は、OnDemand 管理者に問い合わせてください。プリン ターの選択方法やプリンター・オプションの変更方法については、オンライン・ヘ ルプで調べてください。印刷方法の詳細については、オペレーティング・システム の資料を参照してください。

## 文書からの印刷

表示している文書内のページを印刷する場合は、以下の手順に従ってください。 1. 以下のいずれかの方法で「印刷」ウィンドウを開きます。

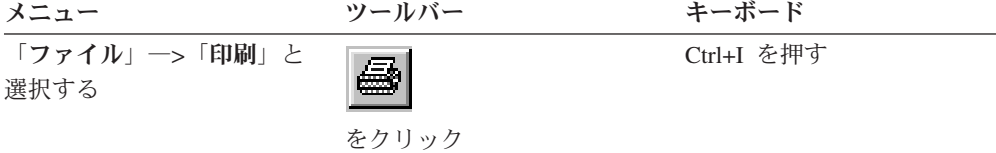

2. プリンターを選択して、印刷オプションを指定します。詳細については、オンラ イン・ヘルプを参照してください。

ヒント**:** 文書から印刷する場合、文書の全ページ、現在表示中のページ (デフォ ルトの選択項目)、または文書内のいくつかの選択ページを印刷することができ ます。文書をファックスで送る場合は、カバー・ページに入れる情報を指定する ことができます。送信側と受信側の情報を保管したり、取り出したりすることも できます。

3. 準備ができたら、「印刷」をクリックします。

### 文書リストからの印刷

文書リストから 1 つまたは複数の文書を印刷する場合は、以下の手順に従ってくだ さい。

- 1. 「検索基準と文書リスト」ウィンドウの「文書リスト」エリアから、印刷したい 文書を 1 つまたは複数選択します。
- 2. 「選択したすべてを印刷」をクリックして、「印刷」ウィンドウを開きます。
- 3. プリンターを選択して、印刷オプションを指定します。詳細については、オンラ イン・ヘルプを参照してください。

ヒント**:** 文書リストから文書を印刷する場合、OnDemand は自動的に文書内の全 ページを印刷します。

4. 準備ができたら、「印刷」をクリックします。

制限**:** 文書リストからユーザーが定義したタイプでは、直接アプリケーションから 文書を印刷することはできません。

# 文書の送信

OnDemand は、ワークステーション上のメール・クライアントとのインターフェー スとなって、ユーザーが組織外の人や OnDemand にアクセスできない人に文書のコ ピーを電子メールで送信できるようにします。文書を他のだれかに電子メールで送 信するには、「送信」コマンドを使用します。

重要**:** 送信機能を使用するには、ワークステーションに MAPI (Mail Application Programming Interface) クライアントをインストールしておく必要があります。例え ば、MAPI クライアントは、Lotus Notes® 5.08 以降とともにインストールされま す。また、Netscape Navigator 4.06 以降にも、文書の送信に使用できる MAPI クラ イアントが組み込まれています。 MAPI クライアントのインストールおよび構成に 関する詳細については、担当の OnDemand 管理者に問い合わせてください。

表示している文書を送信する場合は、以下の手順に従ってください。

1. 以下のいずれかの方法で「送信」ウィンドウを開きます。

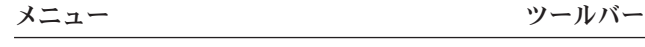

「ファイル」ー>「送信」と選択する

营 をクリック

2. 送信オプションを指定します。詳細については、オンライン・ヘルプを参照して ください。

ヒント**:** 文書を送信するとき、デフォルトでは、OnDemand が自動的に文書内の 全ページを送信します。ただし、「選択した領域をテキストとして使用 (Use Selected Area As Text)」オプションを指定すると、文書の一部を送信することが できます。(「送信」コマンドを選択する前に、文書内で送信したい部分を選択 する必要があります。)

- 3. 準備ができたら、「**OK**」をクリックします。OnDemand がデフォルトのメー ル・クライアントを開始します。
- 4. 宛先を指定します。必要に応じて、メッセージ・テキストを入力したり、メッセ ージの件名を変更したりします。
- 5. メッセージを送信する準備ができたら、メール・クライアント内で「送信」をク リックします。

## 文書リストからの送信

文書リストから 1 つまたは複数の文書を送信する場合は、以下のステップに従って ください。

- 1. 「検索基準と文書リスト」ウィンドウの「文書リスト」エリアから、送信したい 文書を 1 つまたは複数選択します。
- 2. ツールバーで「送信」をクリックするか、「ファイル」―>「送信」と選択する かして、「送信」ウィンドウを開きます。
- 3. 送信オプションを指定します。詳細については、オンライン・ヘルプを参照して ください。

ヒント**:** 文書リストから文書を送信する場合、OnDemand は自動的に文書内の全 ページを送信します。

4. 準備ができたら、「**OK**」をクリックします。OnDemand が文書を取り出し、デ フォルトのメール・クライアントを開始します。

複数の文書を選択した場合、OnDemand はステータス・バーに次のメッセージを 表示します。

Document retrieval is proceeding for *document name*.

現行文書および残りの文書の検索を停止する必要がある場合は、次の処理を行い ます。

ツールバー ファイン しゅうしゃ キーボード スペース・バーを押す ≞∥

をクリック

- 5. メール・クライアントで、宛先を指定します。必要に応じて、メッセージ・テキ ストを入力したり、メッセージの件名を変更したりします。
- 6. メッセージを送信する準備ができたら、メール・クライアント内で「送信」をク リックします。

## 文書プロパティーの表示

文書のプロパティーを表示するには、「文書リスト」の文書を右クリックし、「プ ロパティー」をクリックします。 例:

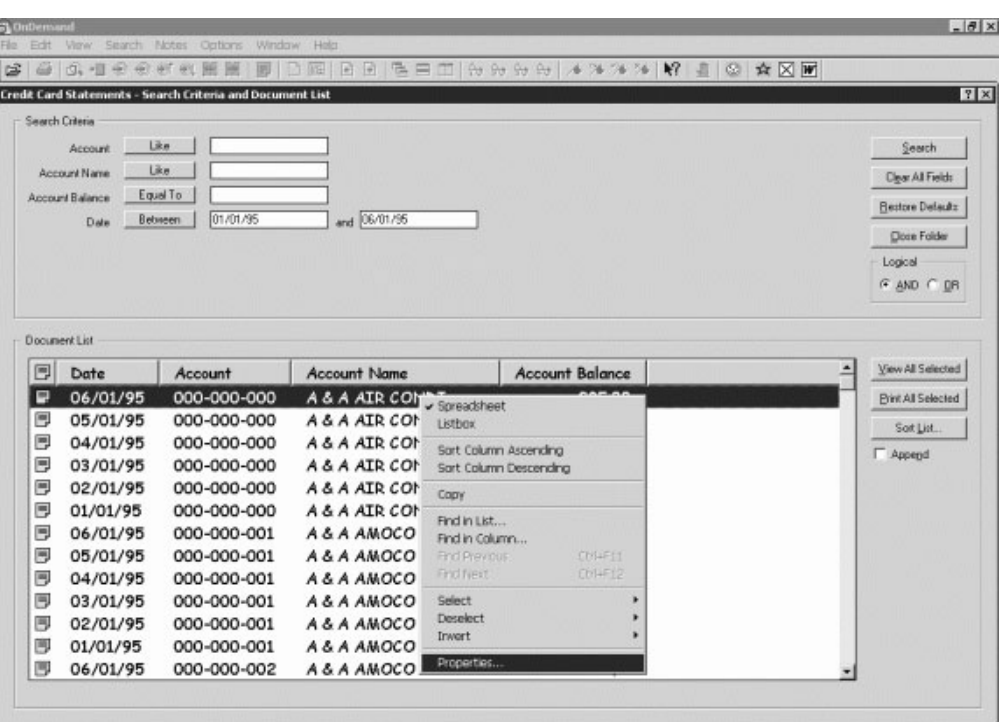

その文書についての以下の情報を含む「文書のプロパティー」ウィンドウが表示さ れます。

- 名前 文書の名前。これは、文書がアクティブなときに、タイトル・バーに組み込 まれる文書名と同じです。
- タイプ 文書タイプ。以下の文書タイプが含まれます。
	- $\bullet$  AFP
	- v 行
	- $\cdot$  BMP
	- v GIF
	- PCX
	- v TIFF
	- v PDF
	- v なし
	- v JFIF
	- ユーザー定義
	- v OD 定義
	- $\cdot$  E-MAIL
	- v SCS
	- SCS 拡張
	- メタコード
	- PNG
	- DJDE
	- v 不明
- 拡張子 「ユーザー定義」の文書タイプに関連したファイル拡張子。 他のすべての 文書タイプの場合、「N/A」が表示されます。
- アプリケーション・グループ

文書に関連したアプリケーション・グループの名前。

アプリケーション

文書に関連したアプリケーションの名前。

部分ロード **ID**

文書の部分ロード ID。部分ロード ID には以下のものが組み込まれます。

- v アプリケーション・グループ ID
- 1 次ノード ID と 2 次ノード ID
- アプリケーション・グループ内のロード ID

注**:**

- 部分ロード ID には、レポートの最も古い日付と最新の日付は組み込まれ ません。
- v アンロード操作のために ARSADMIN を使用する場合、最も古い日付と 最新の日付が必要な場合があります。一般に、「システム・ログ」フォル ダーからそれらの日付を入手できます。適切な日付範囲内で検索を実行

し、 Msg Num Equal To 87 および Message Like %*partial load id*% と 指定すると、完全なロード ID が「メッセージ (Message)」列に表示され ます。

ラージ・オブジェクト

文書がラージ・オブジェクトである場合、「はい」が表示されます。文書が ラージ・オブジェクトでない場合は、「いいえ」が表示されます。

ページ**/**セグメント

検索されたラージ・オブジェクトについて、セグメント当たりのページ数が 表示されます。検索結果のラージ・オブジェクト文書については、「情報が 使用不可です」が表示されます。他の文書タイプの場合、「N/A」が表示さ れます。

以下は、「文書のプロパティー」ウィンドウの一例です:

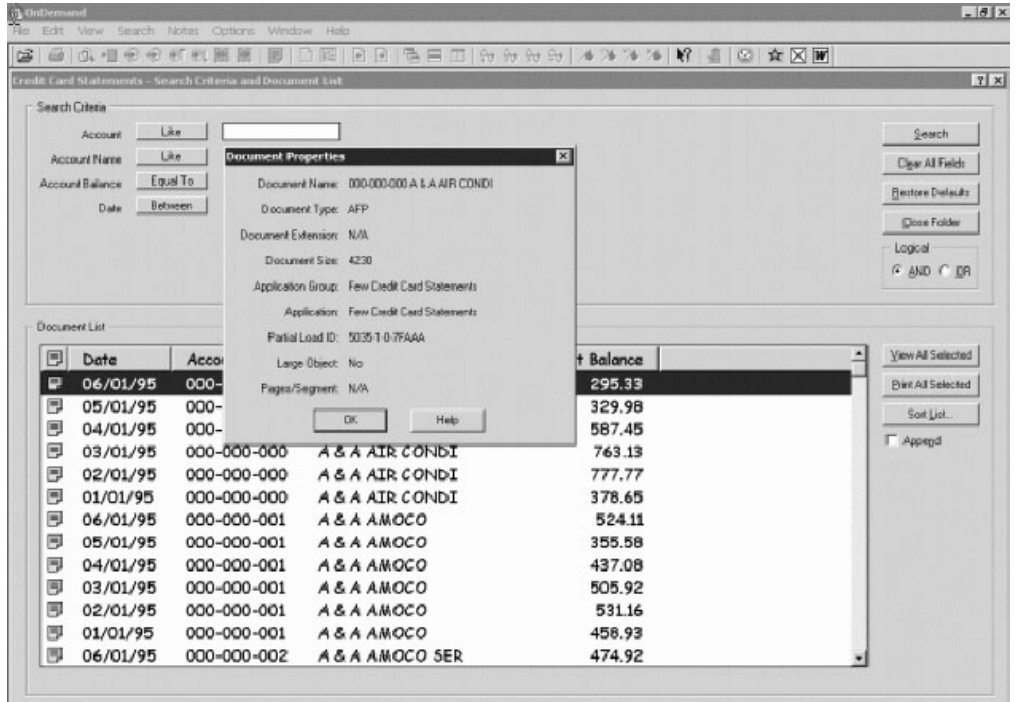

# **|第 11 章 コマンド用のショートカットの作成**

|

メニューには、コマンド用に最大 10 個の異なるショートカットを定義することが できます。それぞれのショートカットは、Ctrl キーとファンクション・キーの 1 つ (F1 から F10) の組み合わせになります。 例えば、ズーム率 200% のショートカットを Ctrl + F1 に、ズーム率 50% のショー トカットを Ctrl + F2 に定義することができます。表示している文書のズーム率 を、 Ctrl + F1 を押すと 200 % に、Ctrl + F2 を押すと 50 % に切り替えることが できます。 ショートカットの作成をメニューから行うには、次の手順を実行します。 1. 「オプション」 ―> 「ショートカットのカスタマイズ」と選択します。 2. ショートカットを実行する際に使用する、ファンクション・キーの番号を選択し ます。 3. 「アクション」リストの中からアクションを 1 つ以上選択して、「保管」をク リックします。 特定のコマンド用にショートカットを作成する方法についての詳しい説明を見るに は、「ヘルプ」をクリックしてください。 作成したショートカットを表示するには、「ファイル」一>「ショートカット」の隣 にある矢印をクリックします。 | | | | | | | | | | | | | | | | |

# 第 **12** 章 **OnDemand** サーバーとして **CD-ROM** を使用する

OnDemand では、システム管理者が、OnDemand サーバーからデータを抽出して、 配布が容易な CD-ROM にそのデータを書き込むことができます。この場合、各 CD-ROM が OnDemand サーバーになり、本格的な OnDemand サーバーからアクセ スするのとほとんど変わらない方法で、CD-ROM からデータにアクセスすることが できます。

CD-ROM を使用するには、まずインストールする必要があります。 CD-ROM をイ ンストールするには、x:¥install¥setup.exe (x:¥ は CD-ROM のドライブ名) を実 行します。

セットアップ・プログラムは、必須ファイルをハード・ディスクにコピーし、必要 な Windows アイコンを作成します。 OnDemand クライアント・ソフトウェアは CD-ROM にあり、そこからクライアントにアクセスする必要があります。

CD-ROM の OnDemand クライアントは、ユーザーのワークステーションにインス トールする、通常の OnDemand クライアントと同じです。ただし、このシナリオで は、サーバーは TCP/IP 接続ではなくローカルです。

### 制限**:**

- v CD-ROM の使用中は、パスワードの変更はできません。
- 注釈および名前付き照会は、CD-ROM ではなくローカルのハード・ディスクに保 管されます。
- v 検索の実行時に、「And」や「Or」論理演算子は表示されません。

# 第 **13** 章 **OnDemand** セッションの終了

このセクションでは、文書とフォルダーのクローズ、および OnDemand サーバーの ログオフのためのいくつかの方法について説明します。

# 文書のクローズ

文書をさまざまな方法でクローズすることができます。最も一般的な方法の一部を リストします。

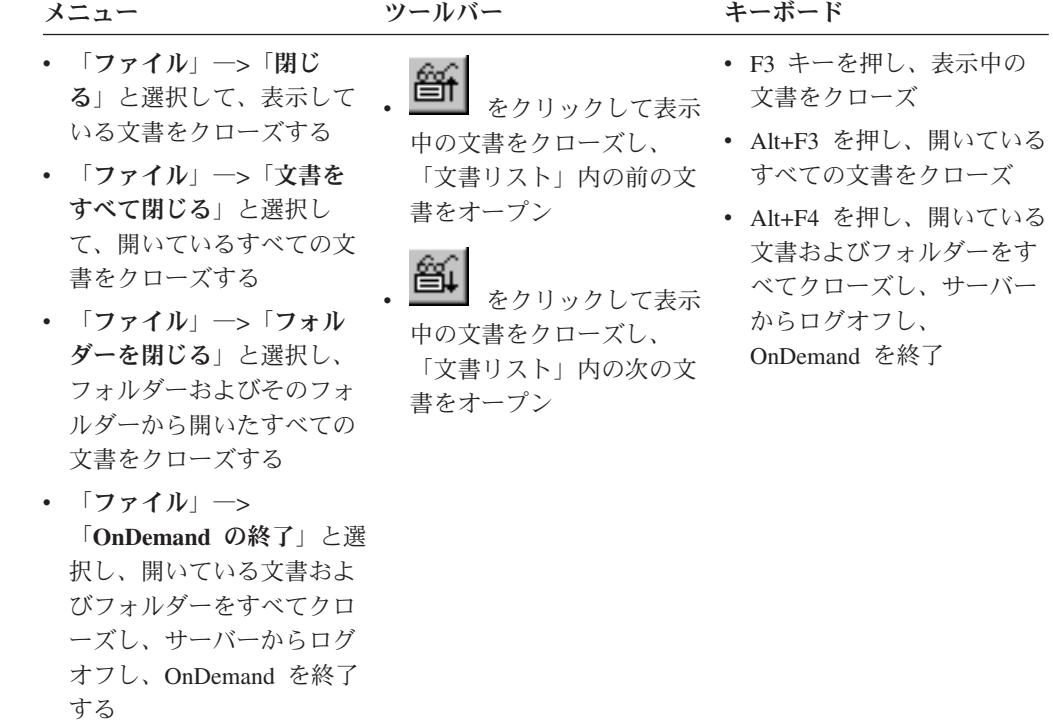

# フォルダーのクローズ

以下のいずれかの方式を使用し、サーバーからログオフしたり OnDemand を終了せ ずに、フォルダーをクローズします。

- 「検索基準と文書リスト」ウィンドウで「フォルダーを閉じる」をクリックす る。
- v 「ファイル」―>「フォルダーを閉じる」と選択する。
- v 「ファイル」―>「フォルダーをすべてを閉じる」と選択する。

ヒント**:** 複数のフォルダーが開いている場合、「ファイル」―>「フォルダーを閉じ る」と選択すると、OnDemand は現行フォルダーを閉じます。(OnDemand は、ウィ ンドウ・メニュー内の現行フォルダーの隣にチェック・マークを付けます。)

## サーバーからのログオフ

サーバーからログオフするには、「ファイル」―>「ログオフ」と選択してくださ い。

## **OnDemand** の停止

OnDemand クライアントをいくつかの方法で停止することができます。OnDemand を停止するための最も一般的な方法を、以下にいくつか示します。

メニュー キーボード

「ファイル」―>「**OnDemand** の終了」と選 Alt+F4 を押す 択する。

# 第 **14** 章 **OnDemand** クライアントの除去

Uninstall 機能によって OnDemand クライアントをワークステーションから除去する ことができます。Uninstall は、OnDemand に関するディレクトリーならびにシステ ム・ファイル内のすべての OnDemand に対する参照を除去します。Uninstall を実行 するには、次のようにしてください。

- 1. 「スタート」―>「設定」―>「コントロール パネル」―>「プログラムの追加と 削除」と選択します。
- 2. リストから、「**OnDemand32**」を選択します。
- 3. 「変更と削除」をクリックします。
- 4. 「**OK**」をクリックします。

# 第 **15** 章 **OnDemand** クライアント・コンポーネントの追加また は除去

- 1. OnDemand クライアントの Setup プログラムを開始します。「ようこそ」画面 が、「変更」オプションを選択した状態で開かれてます。
- 2. 「次へ」をクリックします。
- 3. コンポーネントを追加する場合は、リストから追加するコンポーネントを選択し ます。コンポーネントを削除する場合は、リストからコンポーネントをクリアし ます。特定の言語やフォント、その他のオプションの追加や削除も可能です。

注**:** コンポーネントを追加する場合は、必ず現在インストールされているコンポ ーネントを選択したままにしてください。コンポーネントのチェック・マークを クリアした場合、Modify プロセスによってワークステーションからそのコンポ ーネントが除去されてしまいます。

- 4. 「次へ」をクリックします。
- 5. コンポーネントを確認します。
- 6. 「次へ」をクリックして、画面の指示に従って終了させます。

# 第 **16** 章 トラブルシューティング

# トラブルシューティング・シナリオ **1:** 別の言語の文書が正しく表示されな い

### 症状

英語版 Windows 2000 の OnDemand クライアントで、ターゲット言語の地域に設 定しても、別の言語の文書を正しく表示できない。

### 考えられる原因

「your locale(location)」または「¥set¥default¥"system locale"」(あるいはそ の両方) が、ターゲット言語に設定されていない。

### アクション

必ず「your locale(location)」と「¥set¥default¥"system locale"」の両方が、タ ーゲット言語として設定されるようにします。

# トラブルシューティング・シナリオ **2: AFP** プラグインが、バックレベル の **OnDemand** クライアントで失敗する

### 症状

最新のリフレッシュ・パックに付いているバージョンに、ご使用のコンピューター の AFP プラグインをアップグレードしたが、それ以降、Web を通じた AFP 文書 の表示が行えなくなった。

### 考えられる原因

AFP プラグインの新しいバージョンが、iconv 表を使用している。 OnDemand クラ イアントがバックレベルの場合、ご使用のシステムに iconv 表がない場合がありま す。

### アクション

OnDemand クライアントをアップグレードして、レジストリーを修正します。これ を行うと、AFP プラグインで iconv 表を使用できるようになります。

# トラブルシューティング・シナリオ **3: MAPI** をインストールしても、 「**Send To**」機能が使用できない

症状

MAPI をインストールしても、クライアントの「Send To」機能が使用できない。

#### 考えられる原因

Windows Messaging Subsystem レジストリー・キーが、「0」に設定されている。

#### アクション

必ず、以下のレジストリー・キーを 0 以外に設定してください。

HKEY LOCAL MACHINE¥Software¥Microsoft¥Windows Messaging Subsystem

# トラブルシューティング・シナリオ **4: PDF** 文書を表示しようとするとエ ラーが起こる

### 症状

システムに完全な Acrobat バージョン 6 がインストールされているのに、 OnDemand クライアントから PDF 文書を表示しようとすると、「文書を初期化で きません」または「文書の初期化に失敗しました (Failure to Initialize Document)」といったメッセージが表示される。

#### 考えられる原因

このメッセージは、クライアントが Adobe Acrobat PDF 表示ソフトウェアを開始で きなかったことを示しています。最も一般的な原因は、完全な Acrobat バージョン 6 をシステムにインストールするとき、Windows レジストリーの特定キーに間違っ た値が入れられてしまうことです。

### アクション

Notepad などのエディターで、以下の 2 行を含む .reg ファイルを作成します。

[HKEY\_CLASSES\_ROOT¥AcroExch.Document¥DefaultIcon] @="C:¥¥Program Files¥¥Adobe¥¥Acrobat 6.0¥¥Acrobat¥¥Acrobat.exe,1"

Adobe バージョン 6 が、上記のパスではないディレクトリーにインストールされて いる場合、それを反映させるため、この 2 行の .reg ファイルを変更します。.reg ファイルを保管してそれをダブルクリックし、この特定キーまたは値を、Windows レジストリーにマージします。 OnDemand クライアントを再始動します。

#### トラブルシューティング・シナリオ **5:** 大きな文書を表示すると **PDF** がブ | ランク・ページを表示する |

症状

|

PDF 文書を表示した際に、テキストが含まれているはずのページがブランクで表示 される。 認識されていないトークン *token\_name* が見つかりました、というメッセ ージが表示されることもあります。

考えられる原因

| | |

|

| | | |

|

| |

| | | | | |

| | | このエラーは、PDF 内のオブジェクトが不完全なとき、またはオブジェクトからキ ー・エレメントが欠落しているときに起こります。オブジェクトが使用可能になる 状態まで、Web サーバーがオブジェクトをダウンロードしないと、このエラーがよ く起こります。

アクション

Adobe Acrobat の「**Web** 表示用に最適化を許可」オプションと「バックグラウンド でのダウンロードを許可」オプションを無効にしてください。

Adobe Acrobat のこれらのオプションを無効にするには、以下のようにします。

- 1. 「編集」->「環境設定」をクリックします。
- 2. 左側のナビゲーション・ペインから「インターネット」を選択します。
- 3. 「**Web** 表示用に最適化を許可」と「バックグラウンドでのダウンロードを許 可」の、両方のチェック・ボックスのチェック・マークを外します。
- 4. 「**OK**」をクリックします。

これらのオプションを無効にすると、Adobe Acrobat の文書表示が遅くなったと感 じるかもしれません。 大きな PDF 文書を表示することがあまりない場合は、これ らのオプションを選択したままにしてください。

# トラブルシューティング・シナリオ **6:** スペースが含まれているフィールド を使って検索したが、検索結果が作成されなかった

症状

検索基準フィールドに、スペースが含まれる値を入力し、検索を実行したが、なに も検索結果を受け取らなかった。

考えられる原因

検索を組み立てる際に In 演算子を使用したと考えられます。 In 演算子では、検 索要求を区切るための区切り文字としてスペースを使用します。スペースが含まれ る値を入力したとき、In 演算子はそれを 2 つの照会として解釈します。

アクション

In 演算子を使用する際は、スペースがある値を使用しないでください。

### トラブルシューティング・シナリオ **7:** 印刷された行データが非常に小さい | 症状 |

行データが、画面上では読み取れる程度の大きさなのに、印刷すると非常に小さく なってしまう。

### 考えられる原因

|  $\|$ 

|

| | |

|

| | | |

OnDemand は、各ページの行データを印刷するページに合わせようとします。その ページの行または列の数が多すぎてページ内に収まらない場合、プリント・ウィン ドウで定義したマージンの内側に収まるように行データが縮小されます。

### アクション

この問題は、以下の方法で解決できます。

- v 各ページに表示される行および列の数が減るように文書を変更し、印刷する前に その文書を再ロードします。
- v 問題が起きたときよりも大きな用紙にその文書を印刷する。

# 付録**. OnDemand for OS/390 Version 2.1** サーバーにアクセス | するための **OnDemand** クライアントの構成 |

注**:** OnDemand for OS/390 Version 2.1 サーバーは、サポートされなくなりました。

IBM Content Manager OnDemand for OS/390 Version 2.1 サーバーは、インストー ルされているレベルの OnDemand Windows クライアントをサポートしなければな りません。クライアントをインストールする前に、インストール予定のクライアン トが、ご使用のサーバー保守レベルでサポートされることを確認する必要がありま す。最近リリースされたサーバーでは、サーバーを初期化する際にサポート対象の クライアントが表示されるようになっています。

クライアントが OnDemand for OS/390 Version 2.1 サーバーにアクセスできるよう にするためには、クライアントを構成して、いくつかの設定値を定義する必要があ ります。これらの設定値は、セットアップ時に setup.ini ファイルを使用して定義 することも、後で手動プロセスで定義することもできます。

OS/390 Version 2.1 サーバーにアクセスできるように OnDemand クライアントを構 成するには、以下のステップに従ってください。

- 1. オプション **(**推奨**):** OnDemand for OS/390 Version 2.1 サーバー用に必要な設定 値を setup.ini ファイルで指定します。
- 2. OnDemand for OS/390 Version 2.1 の必須コマンド行パラメーターを追加しま す。パラメーターの追加は setup.ini ファイルで行うことも、手動でインスト ール・ステップに従って行うこともできます。パラメーターを追加した後で、そ れらのパラメーターに関するショートカット・プロパティー・ターゲット・フィ ールドが更新されていることを確認してください。
- 3. **Object Linking and Embedding (OLE)** には必須**:** SetFolderCloseMemoryRelease メソッドを使用します。
- 4. オプション **(**推奨**):** パフォーマンスを向上させるために、ショート・ソケット・ モードで実行するようにクライアントを構成します。この構成は setup.ini フ ァイルを使用して自動的に行うこともできますが、プロセスを手動で行うことも できます。
- 5. 「サーバーの更新」ウィンドウで、「統合ログオンの試行」チェック・ボックス のチェック・マークを外します (ただし、特別な目的でこのオプションが必要な 場合を除きます)。

## ステップ **1:** 推奨**: setup.ini** ファイルで設定値を指定する

setup.ini ファイルは、OnDemand クライアントをインストールする際に、特定の オプションを指定して Setup を実行するときに使用されます。 [S390] セクション を追加することにより、ショート・ソケット・モードを使用して接続を行うために クライアントを自動的にインストールし、OnDemand for OS/390 Version 2.1 によっ て必要とされるパラメーターを OnDemand クライアントのショートカットに追加す ることができます。以下に例を示します。

|

|

| | | | | |

| | | |

| | | | | | | | | | | | | | | | | |

| | | | | | | |

[S390] Sockets=User Parameters=/Q /O 1 /9

パフォーマンスを向上させるために、ショート・ソケット・モードを使用すること をお勧めします。また、OnDemand for OS/390 Version 2.1 サーバーに接続するとき には、これらのコマンド行パラメーターが必要です。

#### **Sockets=User**

|  $\perp$ |

| | |  $\perp$ | | | | | | | | | | | | | |

| | | | | | | | | |

> | | | | | | | | | | | | |

Windows レジストリーの HKEY\_CURRENT\_USER レジストリー・キーに、 Disconnect=1 ショート・ソケット・パラメーターを入れます。

#### **Sockets=Local**

Windows レジストリーの HKEY\_LOCAL\_MACHINE レジストリー・キーに、 Disconnect=1 ショート・ソケット・パラメーターを入れます。 Windows システムで OnDemand を使用する場合には、複数のユーザーが別々の ID でオペレーティング・システムにログオンする必要があるため、このオプシ ョンをお勧めします。

#### **Parameters**

[S390] セクションには、上の例で示した必須コマンド行パラメーターに加 えて、別のコマンド行パラメーターを追加することができます。詳しくは、 『ステップ 2: 必須: 必須コマンド行パラメーターを追加する』を参照して ください。以下に例を示します。

Parameters=/Q /O 1 /9 /S *servername*

## ステップ **2:** 必須**:** 必須コマンド行パラメーターを追加する

OnDemand for OS/390 Version 2.1 サーバーにアクセスするときに OnDemand Windows クライアントを正しく機能させるためには、いくつかのコマンド行パラメ ーターを追加する必要があります。これらのコマンド行パラメーターは、Setup.ini ファイルのセットアップ時に OnDemand のショートカットに自動的に追加すること も、手動で追加することもできます。例えば、OnDemand ショートカットのターゲ ットとして、次のように指定することができます。

C:¥Program Files¥IBM¥OnDemand32¥ARSGUI32.EXE /1 C:¥Program Files¥IBM¥OnDemand32 ¥LOCALE¥ENU /Q /O 1 /9

ここで、それぞれの値は次のような意味を持ちます。

**/Q -** フォルダーがクローズされたときにメモリーを解放する

フォルダーのクローズ時に、そのフォルダーに関連付けられたすべてのメモ リーを解放し、フォルダーの再オープン時に、サーバーからのフォルダー情 報を更新します。

#### **/O 1 -** オープン・フォルダーの最大数

オープンするフォルダーの数を、1 つに制限します。

### **/9 -** 追加の **OnDemand for OS/390** パラメーター

このパラメーターを追加すると、「共通の注 (Public Note)」チェック・ボッ クスにはチェック・マークが付き、解除できない状態になります。 OnDemand for OS/390 Version 2.1 におけるすべての注は、共通の注です。 「注を別のサーバーにコピー可」チェック・ボックスにはチェック・マーク が付き、解除できない状態になっています。これにより、随時 CD-ROM 機
能で注を保管できるようになります。また、「文書ヒット・リスト (Document Hitlist)」からは、サーバー印刷を使用することができますが、ロ ーカルおよび LAN の印刷は使用することができません。文書を表示してい るときには、ローカル、LAN、およびサーバーのすべての印刷が使用可能に なります。

### ステップ **3: OLE** を使用する場合には必須**:** | **SetFolderCloseMemoryRelease** メソッドを使用する

| | | | |

|

| | | | | |

> | |

Object Linking and Embedding (OLE) コントロールをインプリメントするには、 OnDemand for OS/390 バージョン 2.1 のフォルダーがクローズされているときに、 SetFolderCloseMemoryRelease メソッドを使用してください。これは、 60 [ページの](#page-71-0) 『ステップ 2: 必須: [必須コマンド行パラメーターを追加する』で](#page-71-0)説明した必須コマ ンド行パラメーター /Q と同じ働きをします。

### ステップ **4:** 推奨**:** 「ショート・ソケット」モードで実行するようにクライ □ アントを構成する

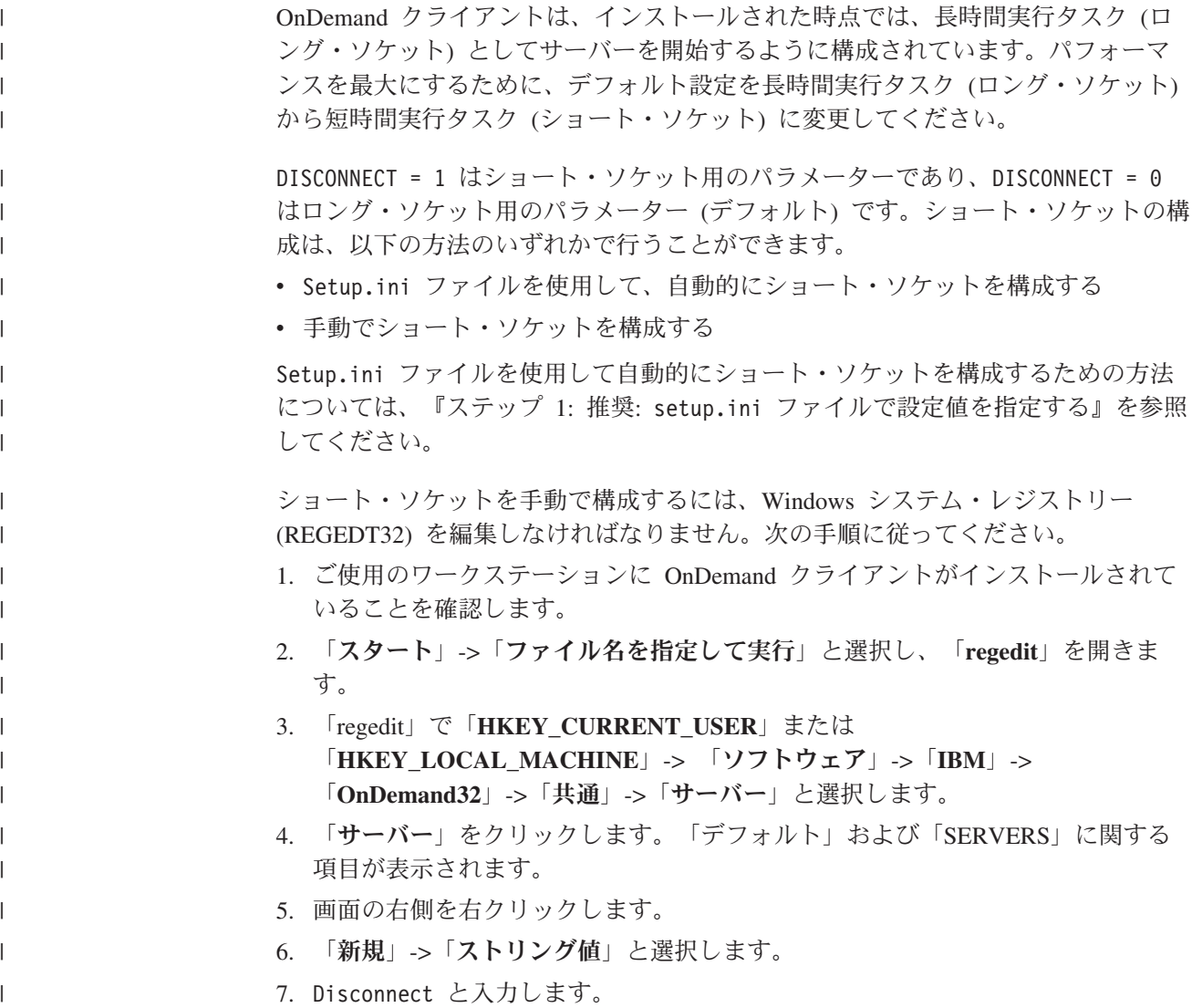

- 8. **Disconnect** をダブルクリックします。ショート・ソケットを表す 1 またはロン グ・ソケットを表す 0 を入力します。
- 9. 「regedit」をクローズします。

| | |

|

| | | | | |

### ステップ **5: OS/390** サーバーにアクセスするために「サーバーの更新」ウ | ィンドウ内の「統合ログオンの試行」チェック・ボックスをクリアする

OnDemand クライアントを開始した後で、「サーバーの更新」ウィンドウで「統合 ログオンの試行」チェック・ボックスが選択されていないことを確認してくださ い。統合ログオンが有効なのは、OnDemand サーバーが Windows 環境にある場合 に限られます。 OnDemand on OS/390 に接続している場合には、「統合ログオンの 試行」を選択しないでください。

### 特記事項

本書は米国 IBM が提供する製品およびサービスについて作成したものです。

本書に記載の製品、サービス、または機能が日本においては提供されていない場合 があります。日本で利用可能な製品、サービス、および機能については、日本 IBM の営業担当員にお尋ねください。本書で IBM 製品、プログラム、またはサービス に言及していても、その IBM 製品、プログラム、またはサービスのみが使用可能 であることを意味するものではありません。これらに代えて、IBM の知的所有権を 侵害することのない、機能的に同等の製品、プログラム、またはサービスを使用す ることができます。ただし、IBM 以外の製品とプログラムの操作またはサービスの 評価および検証は、お客様の責任で行っていただきます。

IBM は、本書に記載されている内容に関して特許権 (特許出願中のものを含む) を 保有している場合があります。本書の提供は、お客様にこれらの特許権について実 施権を許諾することを意味するものではありません。実施権についてのお問い合わ せは、書面にて下記宛先にお送りください。

〒106-8711 東京都港区六本木 3-2-12 IBM World Trade Asia Corporation Intellectual Property Law & Licensing

以下の保証は、国または地域の法律に沿わない場合は、適用されません。IBM およ びその直接または間接の子会社は、本書を特定物として現存するままの状態で提供 し、商品性の保証、特定目的適合性の保証および法律上の瑕疵担保責任を含むすべ ての明示もしくは黙示の保証責任を負わないものとします。国または地域によって は、法律の強行規定により、保証責任の制限が禁じられる場合、強行規定の制限を 受けるものとします。

この情報には、技術的に不適切な記述や誤植を含む場合があります。本書は定期的 に見直され、必要な変更は本書の次版に組み込まれます。 IBM は予告なしに、随 時、この文書に記載されている製品またはプログラムに対して、改良または変更を 行うことがあります。

本書において IBM 以外の Web サイトに言及している場合がありますが、便宜のた め記載しただけであり、決してそれらの Web サイトを推奨するものではありませ ん。それらの Web サイトにある資料は、この IBM 製品の資料の一部ではありませ ん。それらの Web サイトは、お客様の責任でご使用ください。

IBM は、お客様が提供するいかなる情報も、お客様に対してなんら義務も負うこと のない、自ら適切と信ずる方法で、使用もしくは配布することができるものとしま す。

本プログラムのライセンス保持者で、(i) 独自に作成したプログラムとその他のプロ グラム (本プログラムを含む) との間での情報交換、および (ii) 交換された情報の 相互利用を可能にすることを目的として、本プログラムに関する情報を必要とする 方は、下記に連絡してください。

IBM Corporation J46A/G4 555 Bailey Avenue San Jose, CA 95141-1003 U.S.A.

本プログラムに関する上記の情報は、適切な使用条件の下で使用することができま すが、有償の場合もあります。

本書で説明されているライセンス・プログラムまたはその他のライセンス資料は、 IBM 所定のプログラム契約の契約条項、IBM プログラムのご使用条件、またはそれ と同等の条項に基づいて、IBM より提供されます。

この文書に含まれるいかなるパフォーマンス・データも、管理環境下で決定された ものです。そのため、他の操作環境で得られた結果は、異なる可能性があります。 一部の測定が、開発レベルのシステムで行われた可能性がありますが、その測定値 が、一般に利用可能なシステムのものと同じである保証はありません。さらに、一 部の測定値が、推定値である可能性があります。実際の結果は、異なる可能性があ ります。お客様は、お客様の特定の環境に適したデータを確かめる必要がありま す。

IBM 以外の製品に関する情報は、その製品の供給者、出版物、もしくはその他の公 に利用可能なソースから入手したものです。IBM は、それらの製品のテストは行っ ておりません。したがって、他社製品に関する実行性、互換性、またはその他の要 求については確証できません。 IBM 以外の製品の性能に関する質問は、それらの 製品の供給者にお願いします。

IBM の将来の方向または意向に関する記述については、予告なしに変更または撤回 される場合があり、単に目標を示しているものです。

本書には、日常の業務処理で用いられるデータや報告書の例が含まれています。よ り具体性を与えるために、それらの例には、個人、企業、ブランド、あるいは製品 などの名前が含まれている場合があります。これらの名称はすべて架空のものであ り、名称や住所が類似する企業が実在しているとしても、それは偶然にすぎませ  $h_{\circ}$ 

著作権使用許諾:

本書には、様々なオペレーティング・プラットフォームでのプログラミング手法を 例示するサンプル・アプリケーション・プログラムがソース言語で掲載されていま す。お客様は、サンプル・プログラムが書かれているオペレーティング・プラット フォームのアプリケーション・プログラミング・インターフェースに準拠したアプ リケーション・プログラムの開発、使用、販売、配布を目的として、いかなる形式 においても、IBM に対価を支払うことなくこれを複製し、改変し、配布することが できます。このサンプル・プログラムは、あらゆる条件下における完全なテストを 経ていません。従って IBM は、これらのサンプル・プログラムについて信頼性、 利便性もしくは機能性があることをほのめかしたり、保証することはできません。

#### 商標

以下は、IBM Corporation の商標です。

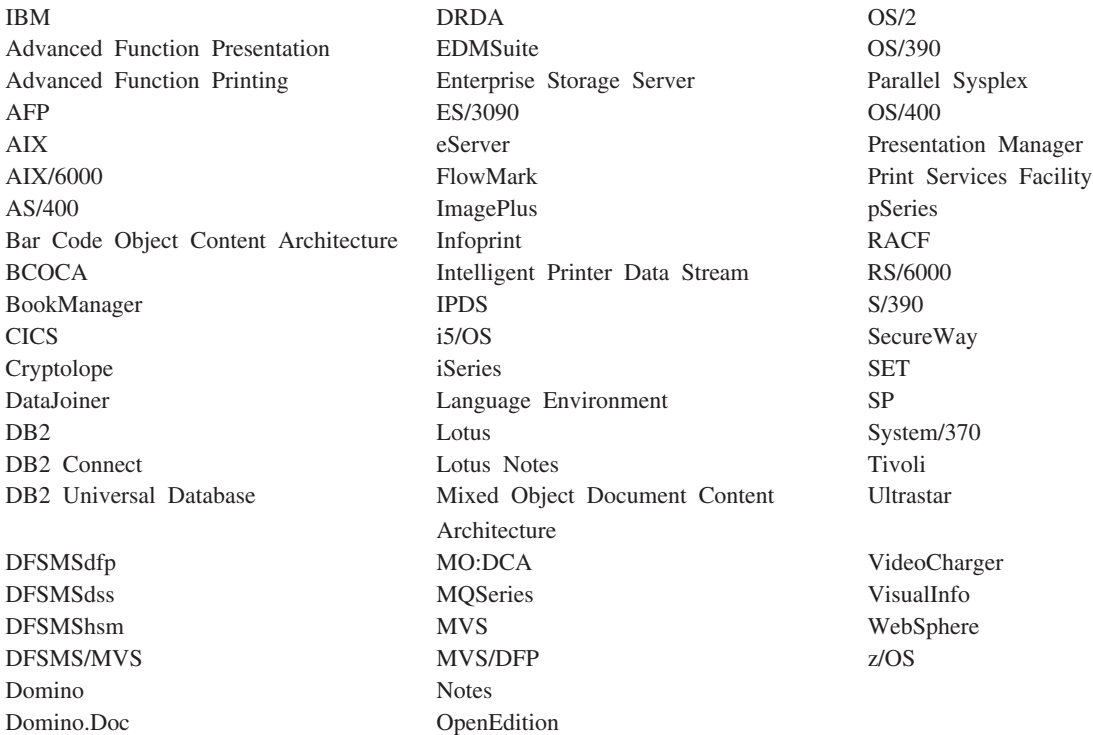

Intel、Intel ロゴ、Intel Inside、Intel Inside ロゴ、Intel Centrino、Intel Centrino ロ ゴ、Celeron、Intel Xeon、Intel SpeedStep、Itanium、Pentium は Intel Corporation ま たは子会社の米国およびその他の国における商標または登録商標です。

Java およびすべての Java 関連の商標およびロゴは、Sun Microsystems, Inc.の米国 およびその他の国における商標です。

Linux は、Linus Torvalds の米国およびその他の国における商標です。

Microsoft、Windows、Windows NT は、Microsoft Corporation の米国およびその他の 国における商標です。

UNIX は The Open Group の米国およびその他の国における登録商標です。

OnDemand Windows クライアント・プログラムの一部には、Pixel Translations Incorporated のライセンス・ソフトウェアが含まれています。 © Pixel Translations Incorporated 1990, 2003. All rights reserved.

他の会社名、製品名およびサービス名等はそれぞれ各社の商標です。

### 用語集

### [ア行]

アイコン **(icon).** アプリケーションまたは他のウィンド ウを表現するためにウィンドウ・マネージャーによって 使用される 32 × 32 ピクセルのビットマップ。

アプリケーション **(application).** OnDemand で、レポー トまたは入力ファイルの物理属性を記述するオブジェク ト。入力ファイルの中のデータのタイプ、コード・ペー ジ、入力データに紙送り制御文字が含まれているかどう かなどを記述する。アプリケーションには、データの索 引付けプログラムやロード・プログラムが入力データを 処理するために使用する命令も含まれる。通常、

OnDemand に保管する予定の、異なる出力印刷データ・ ストリームまたはデータ・ソースごとに、1 つのアプリ ケーションを定義する。

# [カ行]

#### 拡張機能表示 **(Advanced Function Presentation**

**(AFP)).** ライセンス・プログラムのセットであり、全点 アドレス可能概念を使用して多種多様なプリンターでデ ータを印刷したり、多様なディスプレイ・デバイスでデ ータを表示したりする。

管理者 **(administrator).** OnDemand で、システムの保 守を行う許可を持つ担当者。例えば、OnDemand 管理者 はユーザーとフォルダーの追加、更新、および削除を行 うことができる。

キャビネット **(cabinet).** フォルダーのコンテナー。キ ャビネットを使用することで、フォルダーを管理し、ユ ーザーがより簡単にフォルダーへナビゲートできるよう にすることができる。1 つのフォルダーは、1 つまたは 複数のキャビネットに属することができる。

行データ **(line data).** IBM 3800-1 型印刷サブシステム などのライン・プリンターでの印刷用に作成されたデー タ。行データは、通常、紙送り制御文字および表参照文 字などで表現される。

行データ印刷ファイル **(line-data print file).** 行データ から構成されるファイル。任意で、限定された構造化フ ィールドのセットにより補足される。

クライアント **(client).** (1) 分散ファイル・システム環 境で、プログラムやプログラムへのアクセスを提供する サーバーに依存しているシステム。 (2) OnDemand ソフ

トウェアが稼働しネットワークに接続されているワーク ステーションであり、ライブラリー・サーバーにログオ ンして照会を行うことができる。また、OnDemand から 文書を検索し、文書の表示と印刷を行うことができる。

コピー・グループ **(copy group).** Tivoli® Storage Manager では、バックアップ・ファイルとアーカイブ・ ファイルの生成、宛先、および有効期限を制御する属性 を含むポリシー・オブジェクト。コピー・グループに は、バックアップとアーカイブの 2 種類がある。コピ ー・グループは管理クラスに属する。

## [サ行]

サーバー **(server).** (1) ネットワーク上の、データが含 まれるコンピューター、またはネットワーク上の他のコ ンピューターからアクセスされる機能を備えたコンピュ ーター。 (2) コンピューター・システム内のデバイス間 でデータを転送するのに必要なプロトコル、キューイン グ、ルーティング、およびその他のタスクを処理するプ ログラム。 (3) レポート・ファイルを保管、検索、およ び保守する OnDemand プログラムを実行する、TCP/IP ネットワークに接続されたワークステーション。 OnDemand は、ライブラリー・サーバーとオブジェク ト・サーバーの 2 つのタイプのサーバーをサポートす る。

サーバー・プリンター **(server printer).** ネットワー ク・サーバーに接続され、IBM Infoprint® Manager など のサーバー印刷マネージャーによって管理されるプリン ター。

ストリング **(string).** 一連の英字または数字。

## [タ行]

注 **(notes).** OnDemand 文書に付加できる電子的なコメ ント、説明、および覚え書。

注釈 **(annotations).** 文書に付加できるコメント、説 明、および覚え書。

ツールバー **(toolbar).** グラフィカル・ユーザー・イン ターフェースをサポートする OnDemand クライアン ト・プログラムのメインウィンドウのメニュー・バーの すぐ下にある領域。

ツールバー・ボタン **(toolbar button).** グラフィカル・ ユーザー・インターフェースをサポートする OnDemand クライアント・プログラムの 1 つのコマンドを表す、 ツールバー上の小さなビットマップ。コマンドに迅速に アクセスするには、ツールバー・ボタンをクリックす る。

デフォルト **(default).** ユーザーが他の値を指定してい ないときに使用される値、属性、またはオプション。

デフォルト値 **(default value).** 他の明示的な指定がない ときに使用される、あらかじめ定められた値、属性、ま たはオプション。

## [ナ行]

名前付き照会 **(named query).** 将来、検索基準として使 用するために、ユーザーが名前を付け、保管した「検索 基準と文書リスト」ウィンドウ中の入力フィールド値セ ット。

入力 **(type).** キーボードを使用して、文字を指定された とおりに正確にタイプすることによって、具体的な情報 を入力すること。

ネットワーク **(network).** ロケーション間での情報交換 を目的として通信回線によって接続されているデータ処 理プロダクトの集合。

## [ハ行]

表示ウィンドウ **(viewing window).** 文書をブラウズす る OnDemand のウィンドウ。

フォルダー **(folder).** 明細書、送り状、あるいは通信文 など、情報のソースや、データの保管場所を問わない関 連情報のためのコンテナー。フォルダーを開くと、フォ ルダー内に含まれている全情報にアクセスすることがで きる。例えば、請求書フォルダーは過去 2 年間にわた る顧客取引に関する全レポートを含む。

文書 **(document).** (1) OnDemand で、数千の送り状か らなる 1 つのレポートの中の 1 つの送り状など、より 大きなファイルの 1 つの論理的なセクション。文書 は、レポートの中のページの索引付きグループを表すこ ともできる。 (2) AFP データ・ストリーム文書を含む ファイル。AFP データ・ストリーム文書は、「文書開 始」および「文書終了」構造化フィールドを境界とし、 文書構成プログラム (DCF) などのテキスト・フォーマ ッターを使用して作成できる。

ポイント **(point).** 活字組みの測定単位で、0.01384 イ ンチ (0.35054 mm) と等しく、およそ 1/72 インチ。1 パイカは 12 ポイントある。

# [マ行]

メニュー・バー **(menu bar).** ウィンドウの最上部のエ リアであり、ユーザーがそのウィンドウ内で実行できる アクションにアクセスする手段となる選択項目を含む。

# [ヤ行]

ユーザー **(user).** OnDemand サーバーへのログオンを 許可された人。

# [ラ行]

レポート **(report).** ユーザー定義プログラムまたはその 他のソフトウェア・プログラムによって生成される印刷 データ・ストリーム。数百あるいは数千ページの関連情 報を含むことができる。大部分のレポート・ファイル は、文書と呼ばれる単一または複数のページ・オブジェ クトに論理的に分割して索引を付けることができる。

ローカル・エリア・ネットワーク **(local area network (LAN)).** (1) ユーザーの施設などの限られた地域内に設 置されているコンピューター・ネットワーク。ローカ ル・エリア・ネットワーク内での通信は、外部の規制を 受けない。ただし、LAN 境界を越える通信は、何らか の形の規制を受ける場合がある。 (2) 一連のデバイスが 通信を目的として相互に接続されているネットワークで あり、より大きなネットワークへの接続が可能である。 「トークンリング・ネットワーク (Token-Ring Network)」も参照。

## [ワ行]

ワイルドカード文字 **(wildcard character).** 他の英字、 数字、または特殊文字を表す検索文字。OnDemand で は、% (パーセント) および \_ (下線) がワイルドカード 文字である。

### **A**

**AFP.** 拡張機能表示 (Advanced Function Presentation)

### **L**

**LAN.** ローカル・エリア・ネットワーク (local area network)。

**W**

#### **Web** 管理クライアント **(Web administrative client).**

ユーザー、グループ、アプリケーション、アプリケーシ ョン・グループ、フォルダー、プリンターおよびストレ ージ・セットの追加、表示、更新および削除を行うこと ができる Web ベースの管理クライアント。

### 索引

日本語, 数字, 英字, 特殊文字の 順に配列されています。なお, 濁 音と半濁音は清音と同等に扱われ ています。

## [ア行]

[アクセシビリティー](#page-56-0) 45 [移動、文書内のページへの](#page-47-0) 36 印刷 [選択した文書](#page-50-0) 39 [文書](#page-49-0) 38 [「印刷」ツールバー・ボタン](#page-50-0) 39 インストール [ネットワーク](#page-19-0) 8 [配布](#page-19-0) 8 [複数ユーザー](#page-19-0) 8 [CD-ROM 7](#page-18-0) Windows [クライアント](#page-18-0) 7 ウィンドウ [検索基準と文書リスト](#page-40-0) 2[9, 33](#page-44-0) [「サーバーの更新」](#page-30-0) 19 [「サーバーへのログオン」](#page-28-0) 17 [フォルダーを開く](#page-36-0) 25

# [カ行]

開始、OnDemand の [「スタート」メニューから](#page-26-0) 15 [デスクトップから](#page-26-0) 15 [「ファイル名を指定して実行」ウィン](#page-26-0) [ドウから](#page-26-0) 15 クライアント [コマンド行パラメーター](#page-24-0) 13 [始動パラメーター](#page-24-0) 13 クローズ [フォルダー](#page-60-0) 49 [文書](#page-60-0) 49 検索 [停止](#page-42-0) 31 [取り消し](#page-42-0) 31 [検索、文書内の情報の](#page-48-0) 37 [検索、文書の](#page-40-0) 29 [「検索」ツールバー・ボタン](#page-48-0) 37 [「検索基準と文書リスト」ウィンドウ](#page-40-0) [29](#page-40-0)[, 33](#page-44-0) 更新 [クライアント・ソフトウェア](#page-22-0) 11 [サーバー情報](#page-30-0) 19 [コマンド行パラメーター](#page-24-0) 13

### [サ行]

サーバー [からのログオフ](#page-61-0) 50 [既存情報の変更](#page-31-0) 20 [削除](#page-34-0) 23 [CD-ROM 21](#page-32-0) サーバー情報 [更新](#page-30-0) 19 [「サーバーの更新」ウィンドウ](#page-30-0) 19 [サーバーへのログオン](#page-28-0) 17 [「サーバーへのログオン」ウィンドウ](#page-28-0) 17 [削除、サーバーの](#page-34-0) 23 [自動インストール](#page-19-0) 8 [始動パラメーター](#page-24-0) 13 [自動表示、文書の](#page-45-0) 34 終了、[OnDemand](#page-61-0) の 50 ショートカット [作成](#page-56-0) 45 [ショートカット・キー](#page-56-0) 45 [推奨される準備](#page-7-0) vi 前提条件 [推奨システム](#page-16-0) 5 [ソフトウェア要件](#page-16-0) 5 [ディスク・スペース所要量](#page-16-0) 5 [ネットワーク要件](#page-16-0) 5 [ハードウェア要件](#page-16-0) 5 送信 [文書](#page-51-0) 40 [ソフトウェア要件](#page-16-0) 5

# [タ行]

タスク [サーバーへのログオン](#page-28-0) 17 [「スタート」メニューからの開始](#page-26-0) 15 [デスクトップからの開始](#page-26-0) 15 [「ファイル名を指定して実行」ウィン](#page-26-0) [ドウからの開始](#page-26-0) 15 [フォルダーのオープン](#page-36-0) 25 [文書の選択と表示](#page-44-0) 33 [OnDemand](#page-61-0) の停止 50 注 [説明](#page-49-0) 38 [付加、文書への](#page-49-0) 38 注釈 [説明](#page-49-0) 38 [付加、文書への](#page-49-0) 38 [「直前オープン文書の表示」ツールバー・](#page-46-0) [ボタン](#page-46-0) 35

[「直前の出現を検出」ツールバー・ボタン](#page-49-0) [38](#page-49-0) 「次のオープン文書の表示」ツールバー· [ボタン](#page-46-0) 35 [「次の出現の検出」ツールバー・ボタン](#page-48-0) [37](#page-48-0)[, 38](#page-49-0) トラブルシューティング・シナリオ [検索結果の入手に失敗した](#page-68-0) 57 [別の言語の文書が表示できない](#page-66-0) 55 AFP [プラグインが、バックレベルの](#page-66-0) OnDemand [クライアントで失敗する](#page-66-0) [55](#page-66-0) PDF [がブランク・ページを表示する](#page-67-0) [56](#page-67-0) PDF [文書を表示しようとするとエラー](#page-67-0) [が起こる](#page-67-0) 56 「Send To[」機能が使用できない](#page-67-0) 56 [取り消し、文書検索の](#page-52-0) 41

### [ナ行]

[ナビゲート、文書の](#page-47-0) 36 [ネットワーク・インストール](#page-19-0) 8 [ネットワーク・サーバーの追加](#page-33-0) 22 ネットワーク・ファイル・サーバー [クライアント・ソフトウェアのインス](#page-19-0) [トール](#page-19-0) 8 [説明](#page-19-0) 8

# [ハ行]

[ハードウェア要件](#page-16-0) 5 [ハード・ディスク・サーバーの追加](#page-33-0) 22 [配布インストール](#page-19-0) 8 パラメーター [コマンド行](#page-24-0) 13 [始動](#page-24-0) 13 [表示、文書の](#page-47-0) 36 [表示、文書プロパティーの](#page-52-0) 41 [「表示中に直前ページを表示」ツールバ](#page-48-0) [ー・ボタン](#page-48-0) 37 ファックス送信 [選択した文書](#page-50-0) 39 [文書](#page-49-0) 38 フォルダー [オープン](#page-36-0) 25 [クローズ](#page-60-0) 49 [「フォルダーを開く」ウィンドウ](#page-36-0) 25 [複数ユーザー・インストール](#page-19-0) 8 文書 [印刷](#page-49-0) 38

文書 *(*続き*)* [クローズ](#page-60-0) 49 [検索](#page-40-0) 29 [選択](#page-44-0) 33 送信 [電子メールで](#page-51-0) 40 [MAPI](#page-51-0) で 40 [注コマンド](#page-49-0) 38 [注釈](#page-49-0) 38 [表示](#page-44-0) 3[3, 34](#page-45-0)[, 36](#page-47-0) [ファックス送信](#page-49-0) 38 [別のページへの移動](#page-47-0) 36 Find [コマンド](#page-48-0) 37 go to [コマンド](#page-47-0) 36 [文書検索の停止](#page-45-0) 3[4, 41](#page-52-0) [文書の送信](#page-51-0) 40 [文書表示ウィンドウ](#page-46-0) 35 文書プロパティー [表示](#page-52-0) 41 [「文書リスト」ツールバー・ボタン](#page-47-0) 36 [「文書リスト中の直前文書の検索と表示」](#page-47-0) [ツールバー・ボタン](#page-47-0) 36 文書リスト内からの検索と表示 [直前の文書](#page-47-0) 36 [次の文書](#page-47-0) 36 [変更、既存サーバーに関する情報の](#page-33-0) 22 [ホスト名](#page-30-0) 19

# [ヤ行]

ユーザー定義ファイル [インストール](#page-19-0) 8 [説明](#page-19-0) 8 要件 [推奨システム](#page-16-0) 5 [ソフトウェア](#page-18-0) 7 [ソフトウェア要件](#page-16-0) 5 [ディスク・スペース](#page-18-0) 7 [ディスク・スペース所要量](#page-16-0) 5 [ネットワーク](#page-18-0) 7 [ネットワーク要件](#page-16-0) 5 [ハードウェア](#page-18-0) 7 [ハードウェア要件](#page-16-0) 5

# [ワ行]

[ワイルドカード文字](#page-41-0) 30

### **A**

```
Adobe Acrobat 5
AFP フォント
  説明 9
  Windows クライアントでのマッピング
    9
```
[ATM 5](#page-16-0) [autoview 34](#page-45-0)

### **C**

```
CD-ROM
  OnDemand サーバーとし て使用 47
CD-ROM \uparrow -/\uparrow - 21CD-ROM のインストール 7
```
### **G**

go to [コマンド](#page-47-0) 36 「Go To[」ツールバー・ボタン](#page-48-0) 37

### **O**

OnDemand [停止](#page-61-0) 50 OnDemand クライアント [除去](#page-62-0) 51 OnDemand [サーバーとして](#page-58-0) CD-ROM を [使用する](#page-58-0) 47

**S**

「Send[」ツールバー・ボタン](#page-51-0) 40

# **T**

TCP/IP [サーバーの情報の変更](#page-31-0) 20

### **W**

```
Windows クライアント
  インストール 7
  更新 11
  除去 53
  追加 53
  変更 53
  Adobe Acrobat 5
  ATM 5
  CD-ROM 7
```
IBM

プログラム番号: 5697-N93 5724-J33 5722-RD1

SC88-8839-05

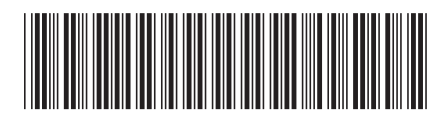

日本アイ・ビー・エム株式会社 〒106-8711 東京都港区六本木3-2-12